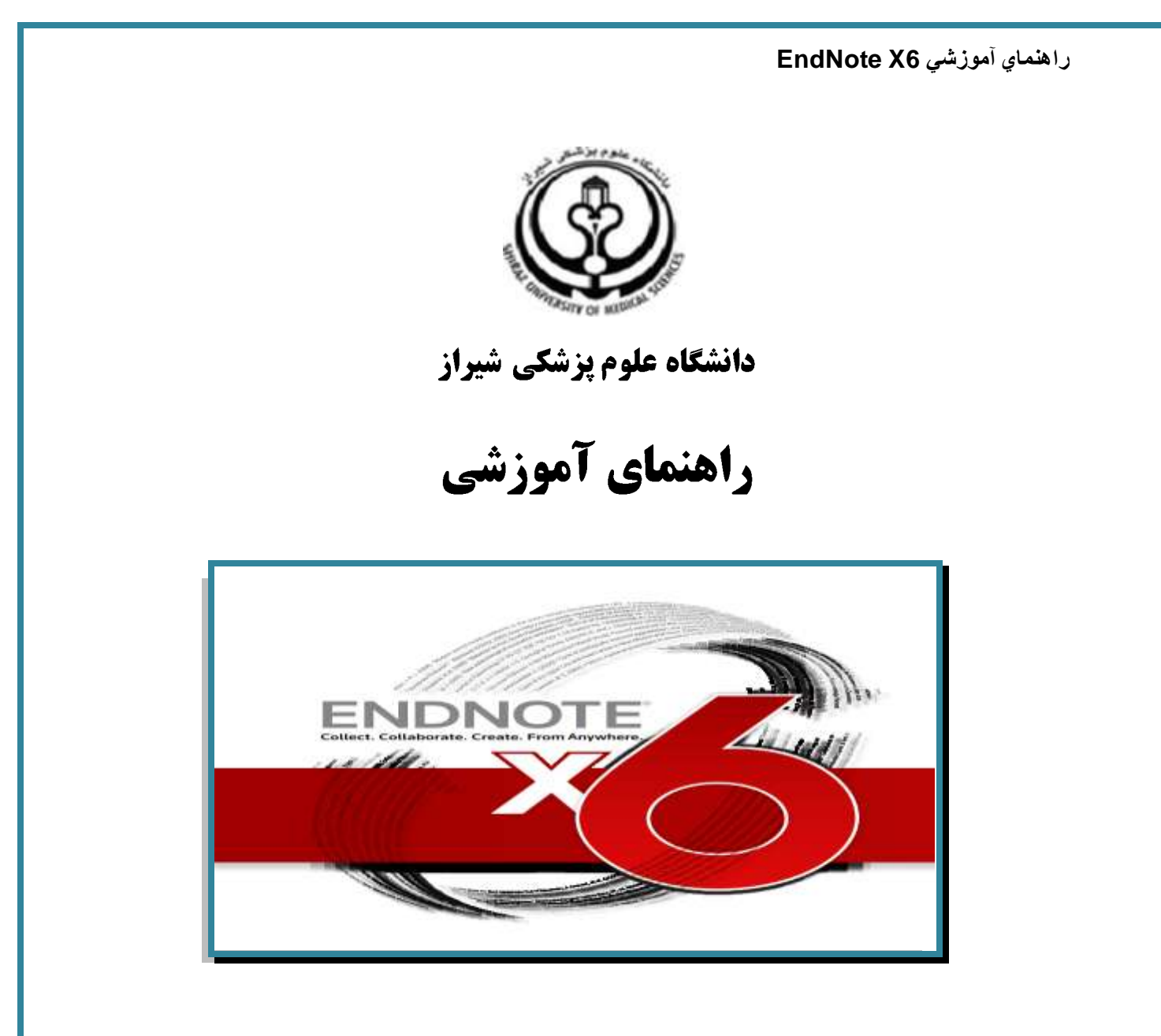

نرم افزار مدیریت اطلاعات و استنادهای علمی

تهيه كننده:

# سارا کریم زاده<sup>1</sup>

**کارشناسی ارشد کتابداری و اطلاع رسانی، دانشگاه علوم پزشکی شیراز** 

# با همکاری فاطمه افتخاریان<sup>2</sup>

**کارشناسی ارشد کتابداری و اطلاع رسانی، دانشگاه علوم پزشکی شیراز** 

# 1397

1

healthlib3@sums.ac.ir<sup>2</sup>

**دانشگاه علوم پسشکي شيراز** أ

karimzadeh\_2860@yahoo.com <u>/[Medlib16@sums.ac.ir](mailto:Medlib16@sums.ac.ir/)</u> <sup>'</sup>

# فهرست مطالب

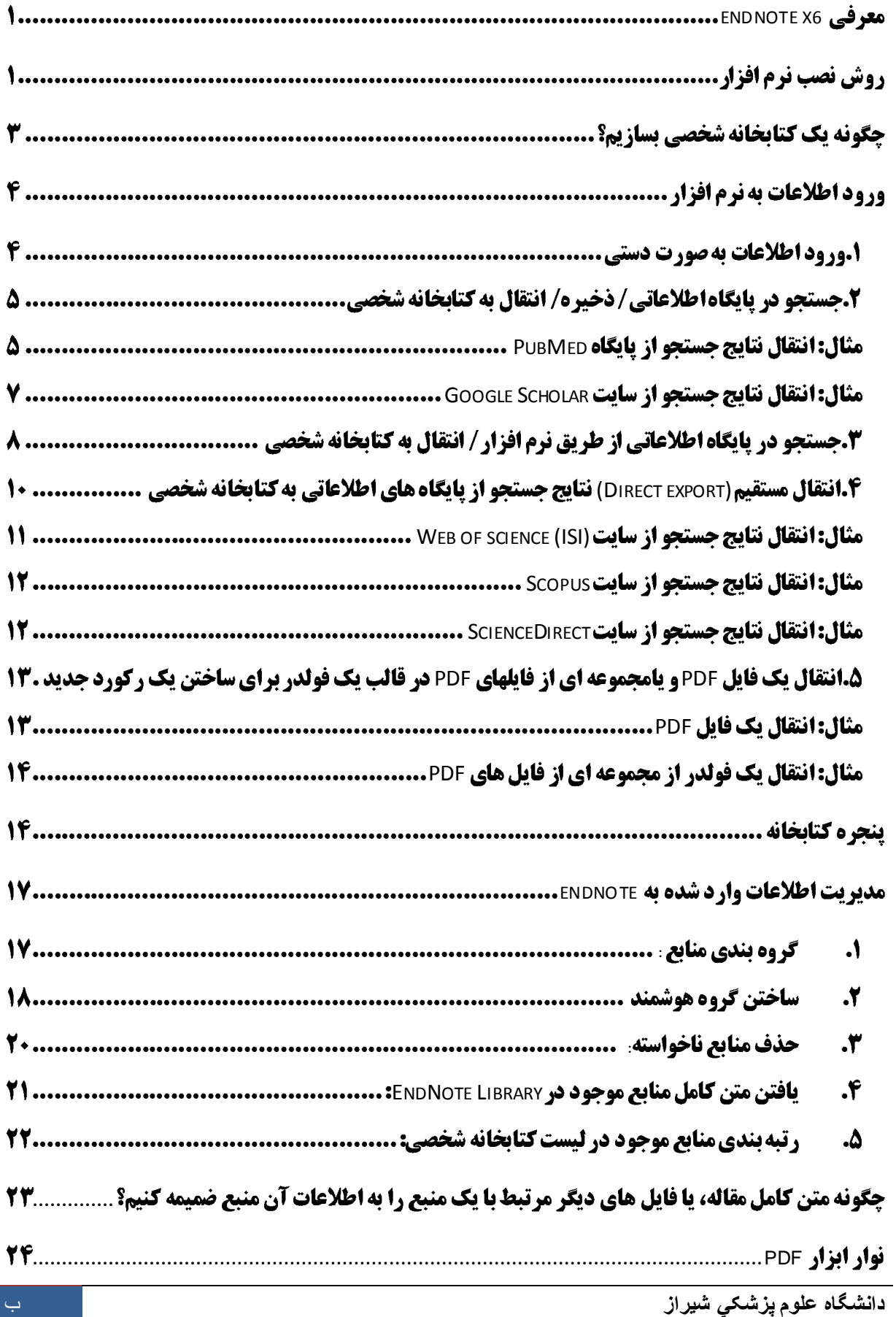

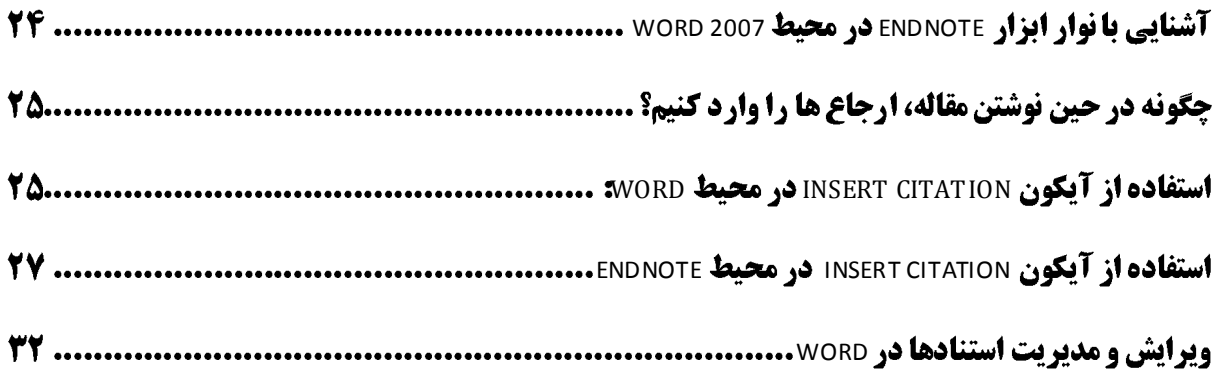

### <span id="page-3-0"></span>**EndNote X6**

نرم افزار EndNote X6 (نسخه ۱۶ محصول سال ۲۰۱۲) يکي از بهترين و جامع ترين نرم افزارهاي مديريت منابع، اطلاعات و استنادها در روند پژوهش است که امروزه به طور گسترده توسط پژوهشگران استفاده می شود. نرم افزار Endnote X6 محيط حرفه اي، هوشمند و ساده اي را در اختيار كاربران قرار مي دهد. اين نرم افزار با اتصال به اينترنت (به صورت Online) و يا با استفاده از كتابخانه EndNote ذخيره شده (به صورت Offline) مي تواند اطلاعات مربوط به مقالات و يا پايان نامه ها را با فرمت هاي گوناگون دريافت و رفرنس گذاري نمايد. در کتابخانه EndNote تمامي ويژگي هاى مقالات از جمله اسامى نويسندگان، عنوان، زبان، چکيده، سال انتشار، نام مجله و ... در اختيار کاربران قرار مى گيرد. با کمک اين نرم افزار مي توانيد:

- استنادهاى مقالات خود را در قالبي دلخواه و يکسان مرتب کنيد.
	- در ميان منابع پژوهشي خود به راحتي به جستجو بپردازيد.
- تصاوير، جداول، نمودارها، و متن مقالات مورد نياز خود را ذخيره نماييد.
- هم زمان با نوشتن مقاله، استنادها را با هر شيوه دلخواه به متن اضافه کنيد.

نسخه جِديد EndNote داراي ويژگي هاي جِديد زير است:

- ١. بروز رساني رفرنس ها در EndNote تحت ويندوز و Endnote Web با کليک يک دکمه. حفظ و همگام سازي منابع در کتابخانه شخصي EndNote و منابع در کتابخانه شخصي EndNote Web حتي در کامپيوتر هاي هختلف.
- ۲. تغيير صفحه آرايي (Layout) براي مطابقت با مانيتور و تنظيمات، مانند نمايش دادن پيش نمايش رفرنس ها و ستون نمايشگر PDF در سمت راست صفحه براي تناسب با مانيتورهاي داراي صفحه نمايش عريض
	- .3 تاص کشدى فايل ّاي PDF دس صتاًِ اي خذاگاًِ
- ۴. دادن يک امتياز (Rating) به هر يک از منابع موجود در کتابخانه شخصي و جستجو بر اساس امتياز در ليست رفرنس ها در کتابخانه شخصی
- a ـ اعمال يک برچسب به عنوان خوانده شده يا نشده (Mark as read/unread) به منابع موجود در کتابخانه به منظور پيگيري اينکه کدام منابع در طول تحقيق توسط شما بررسي شده اند.
	- ۶. کپي يا انتقال محتويات يک فيلد به فيلد ديگر بدون از دست دادن سبک قالب بندى متن اصلي
		- ٧. ايميل رفرنس هاى انتخاب شده با يا بدون فايل متصل به آن به همكاران
			- ۸ بازيابي رکوردها به فرمت XML از پايگاه هاي جستجوي پيوسته

### **روش نصب نرم افزار**

پيش از اين که کار با نرم افزار را شروع نماييد لازم است آن را بر روي کامپيوتر خود نصب کنيد. مي توانيد فايل نصب اين نرم افزار را از كتابخانه واحد هاى مختلف دانشگاه (دانشكده يا بيمارستان) دريافت نماييد. فايل اجرايي نرم افزار EndNote X6 و فولدر محتوى فايل Crack در کنار هم قرار دارد. با دابل کليک بر روى فايل اجرايي نرم افزار را نصب نماييد. در جريان

# **راىنماي آموزشي 6X EndNote** نصب گزينه "I would like to evaluate EndNote X6" را انتخاب کرده و مراحل نصب را ادامه دهيد تا نرم افزار به طور كامل نصب شود. (هنگام نصب EndNote نرم افزار Word نبايد باز باشد.) ENX6Inst v16.0.0.6348 Crack پس از اتمام نصب براي شكستن قفل نرم افزار، پوشه "Crack" را باز نموده و فايل درون آن را جايگزين فايلي با همين نام در پوشه EndNote X6 نصب شده در کامپيوتر خود نماييد. **EndNote**<br>LEndNote X6 (Bld 6348) M 1۱ XML Support Thomson Reuters

هحل ايي پَؿِ تِ صَست پيؾ فشض دس 6X EndNote\file Program\:C هي تاؿذ. **توجه نواييذ که اگر قفل نرم افسار را نشکنيذ نرم افسار پس از 33 روز بر روي کاهپيوتر شوا غير فعال هي گردد.**

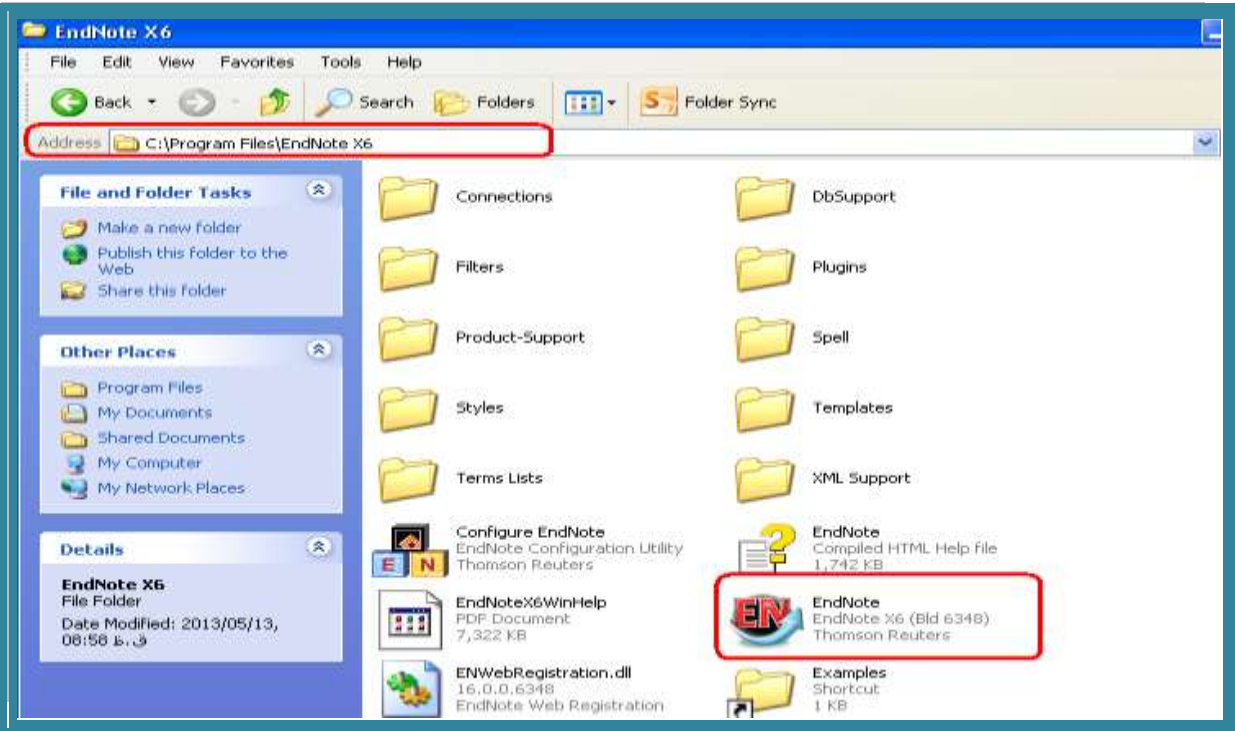

# چگونه یک کتابخانه شخصی بسازیم؟

کتابخانه شخصي EndNote Library مانند يک فايل تعداد زيادي از منابع و ماخذ را ذخيره مي نمايد. براي ساختن يک كتابخانه شخصي مراحل زير را انجام دهيد.

اجرا نماييد.<sup>1</sup> ان منوى Start إداجرا نماييد.<br>1. از منوى Endnote program < EndNote < All program < Start ا

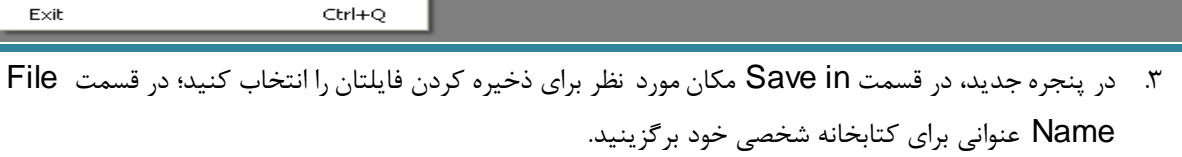

.4 سٍي کليذ Save کليک ًواييذ.

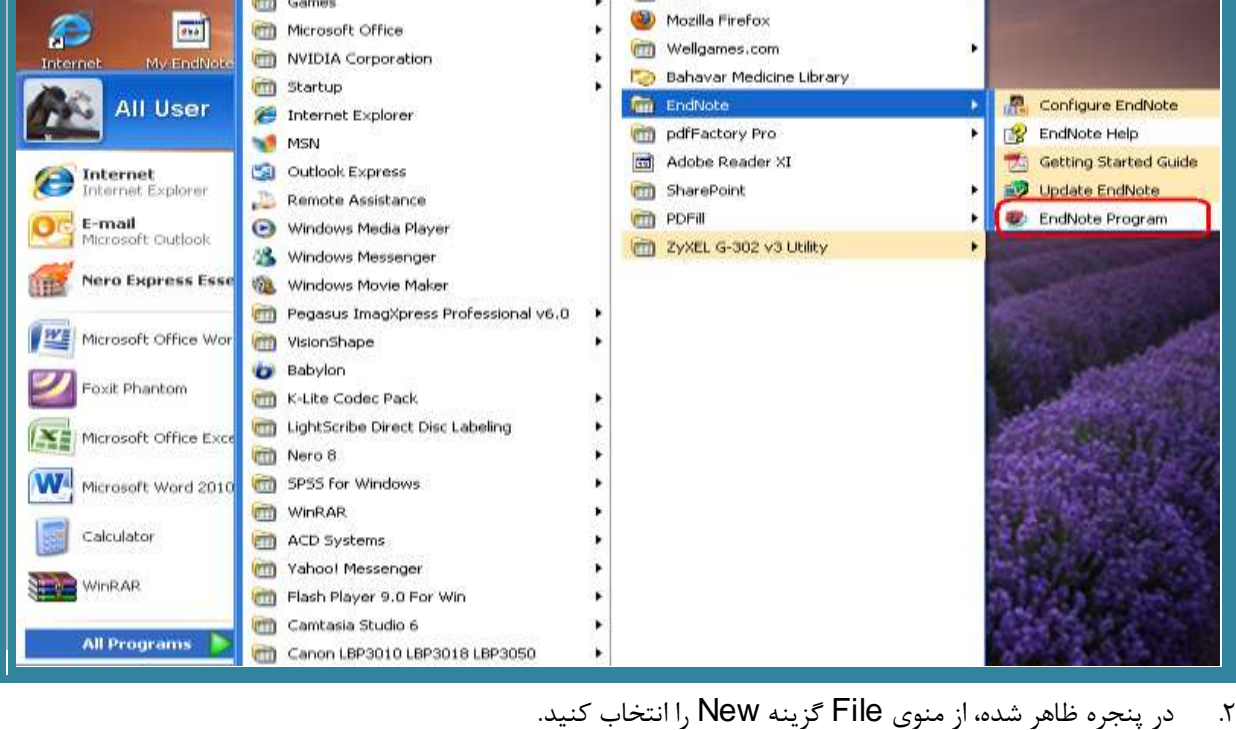

 $\bullet$  EndNote X6

New. Open Close

Save Save As... Save a Copy... Revert Export... Import

Print... Print Preview Print Setup...

Compressed Library (.enlx) ...

File Edit References Groups Tools Window Help

 $CtrI + S$ 

 $CtrI+P$ 

 $\blacktriangleright$ 

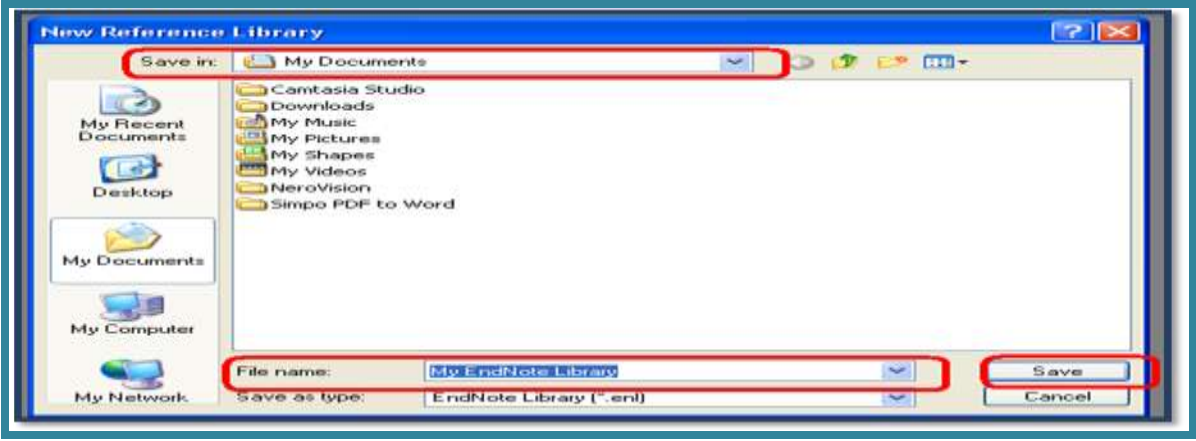

**نکته:** کتابخانه شخصي شما، در کنار خود پوشه اي با همان نام و با پسوند "Data" دارد. پوشه Data محل ذخيره کليه فايل هايي است که به منابع موجود در کتابخانه ضميمه (attach) نموده ايد. لذا براي دسترسي به فايل هاي ضميمه، لازم است هنگام جابجا نمودن کتابخانه شخصي پوشه Data را نيز همراه آن جابجا نماييد.

# **ورود اطلاعات به نرم افزار**

#### **۱.وروداطلاعات به صورت دستی**

بعد از اين که کتابخانه شخصي خود را ساختيد، نوبت به ورود اطلاعات منابع مي رسد. براي اين کار مي توانيد اطلاعات را به صورت دستي وارد نماييد. توصيه مي شود تنها در صورتي يک رکورد را دستي وارد نماييد که نتوانيد اطلاعات آن را از اينترنت به کتابخانه شخصي وارد نماييد. براي ورود اطلاعات يک رکورد به صورت دستي:

- اص هٌَي Reference گضيٌِ Reference New سا اًتخاب ًواييذ يا دس ًَاس اتضاس تاالي صفحِ گضيٌِ سا انتخاب کنيد.<br>ا<sup>ً</sup> انتخاب کنيد.
- تؼذ اص تاص ؿذى فشم ٍسٍد اؼالػات، اتتذا دس قؼوت Type Reference ًَع هاخز )تشاي هثال ,book journal article و…) را انتخاب نماييد. اطلاعات درخواستي فرم، مطابق با نوع ماخذ انتخابي تغيير مي کند.
	- در هر قسمت از فرم، با کليک بر روي هر خانه اطلاعات را تايپ نماييد.

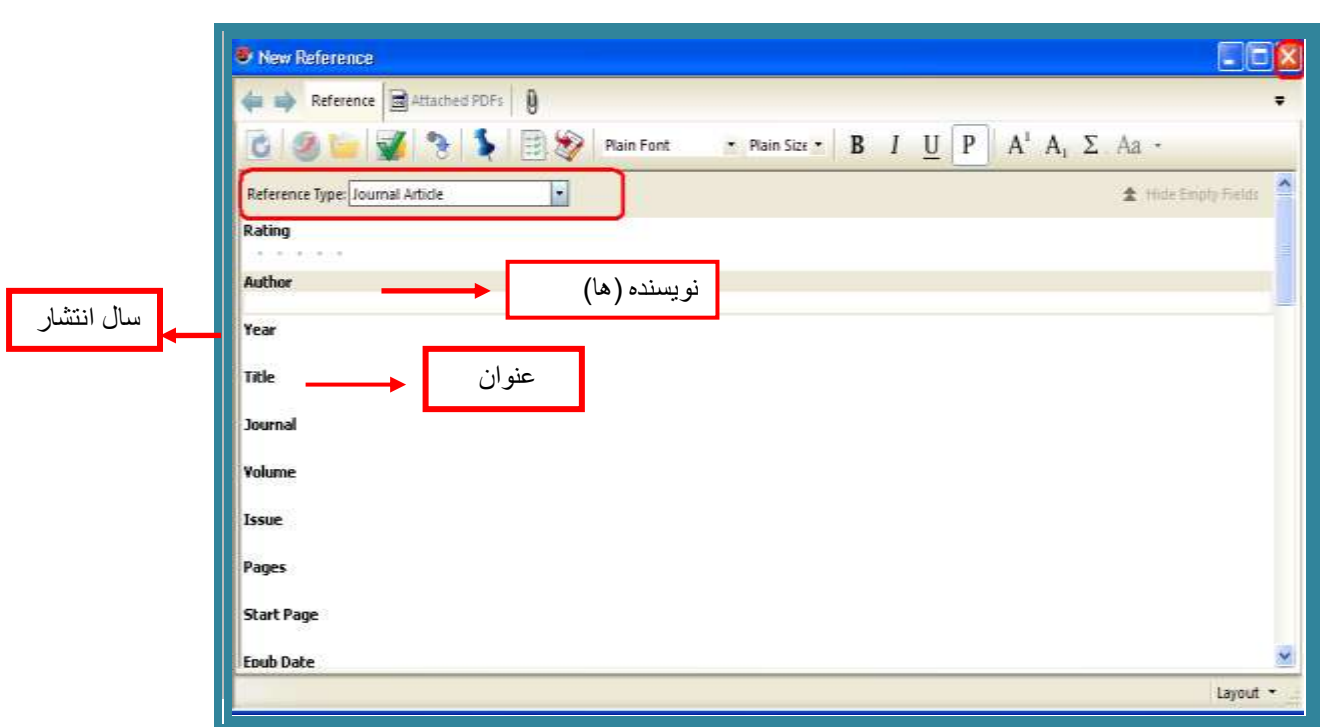

• با انتخاب منوي File گزينه Close reference و يا با بستن پنجره فرم، از شما سوال مي شود که تغييرات ذخيره شود، گزينه YeS را انتخاب نماييد. اين ماخذ در كتابخانه شما ذخيره مي شود.

#### **نکات ههن:**

- دس فيلذ Author اتتذا ًام خاًَادگي هَلف، ػپغ يک کاها ٍ يک فاصلِ ٍ تؼذ اص آى ًام کَچک )يا هخفف آى به همراه يک نقطه) ويک فاصله و سپس نام مياني (يا مخفف آن به همراه يک نقطه) را بگذاريد. ✔ در صورتي که چند مولف با يکديگر سهيم اند، هر مولف را در يک خط بنويسيد.
	- در فيلد "Date" تنها ماه و روز را بنويسيد. سال را جداگانه در فيلد year وارد نماييد.  $\checkmark$ 
		- ♦ در هيچکدام از فيلدها سطر خالي وارد ننماييد.

### 2.جستجو در پایگاه اطلاعاتی/ذخیره/انتقال به کتابخانه شخصی

ابتدا جستجوى خود را در پايگاه اطلاعاتي مورد نظرتان انجام دهيد. سپس نتايج دلخواه را به صورت يک فايل قابل خواندن توسط نرم افزار EndNote ذخيره نماييد. در پايان اين اطلاعات را به كتابخانه شخصي خود انتقال دهيد. براي انتقال داده ها به EndNote نياز به يک فيلتر مناسب مي باشد که در هنگام انتقال داده بايد اين فيلتر براي نرم افزار انتخاب شود.

#### <span id="page-7-0"></span>**مثال: انتقال نتايج جستجو از پايگاه PubMed**

- وارد سايت PubMed شويد.
- حستجوى خود <sub>د</sub>ا انجام دهيد.

منابع مورد نظر خود را از نتايج جستجو انتخاب نماييد.

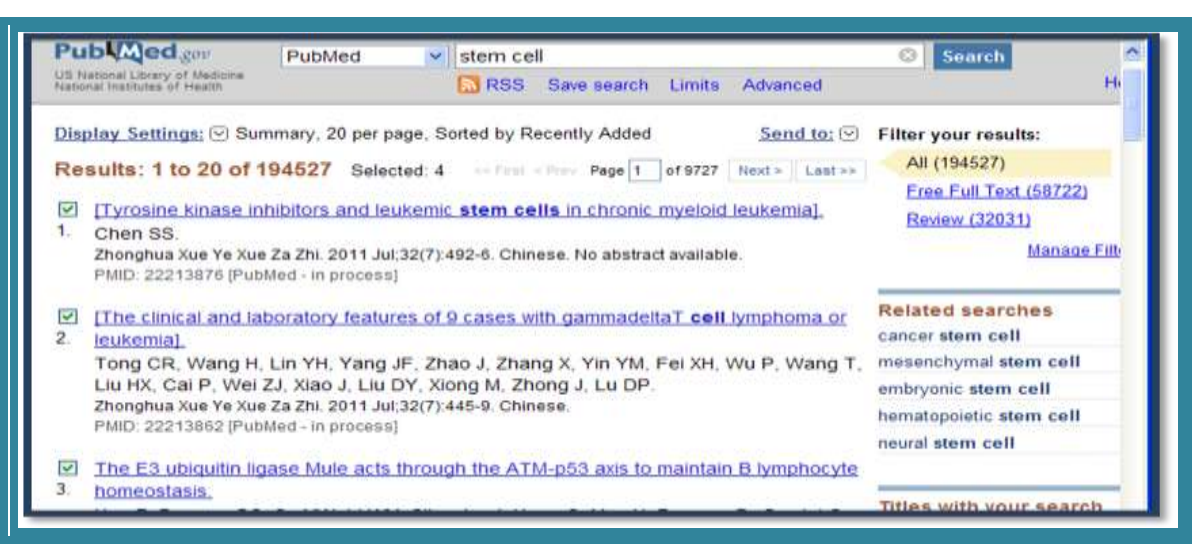

در بالاي صفحه جستجو، گزينه I, Send to كليک نماييد. از قسمت Choose destination گزينه I, File

انتخاب نماييد. فرمت فايل خروجي را MEDLINE انتخاب و گزينه Creat File اِ کليک کنيد.

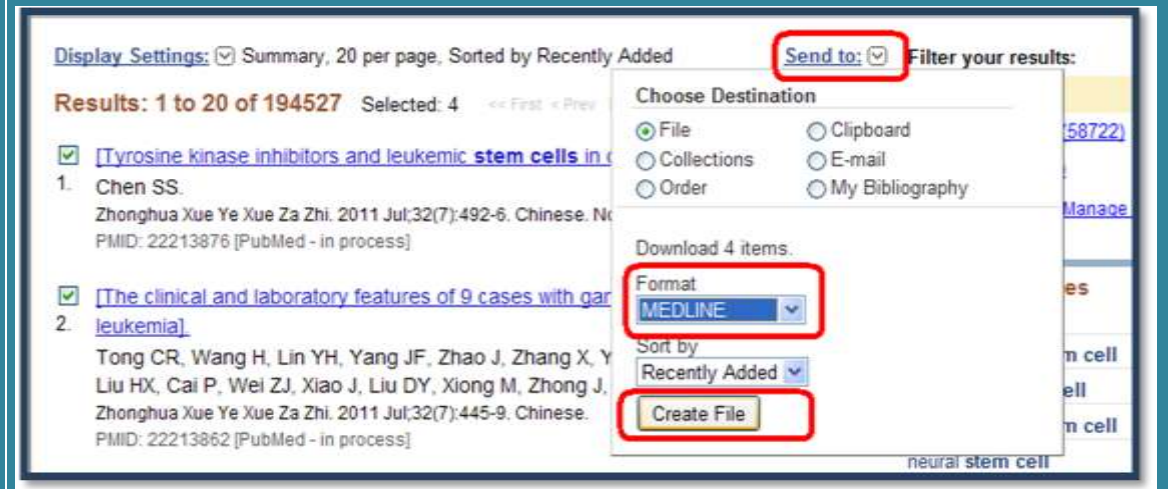

گزينه Save را از پنجره مورد نظر انتخاب نماييد و فايل را ذخيره کنيد.

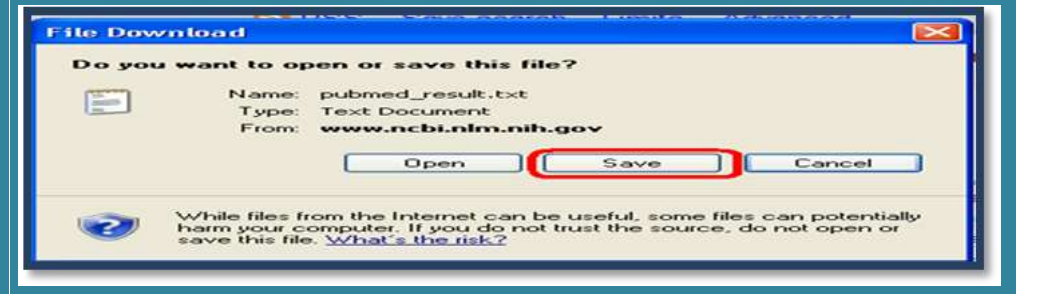

اکنون نوبت به انتقال داده ها به EndNote فرا رسيده است. براي اين کار: "

الف) نرم افزار را اجرا و کتابخانه شخصي تان را باز نماييد. از منوى File بر روى گزينه Import و يا از نوار ابزار

الاي صفحه آيکون **اليکسا** را انتخاب نماييد.<br>بالاي صفحه آيکون

**دانشگاه علوم پسشکي شيراز** 6

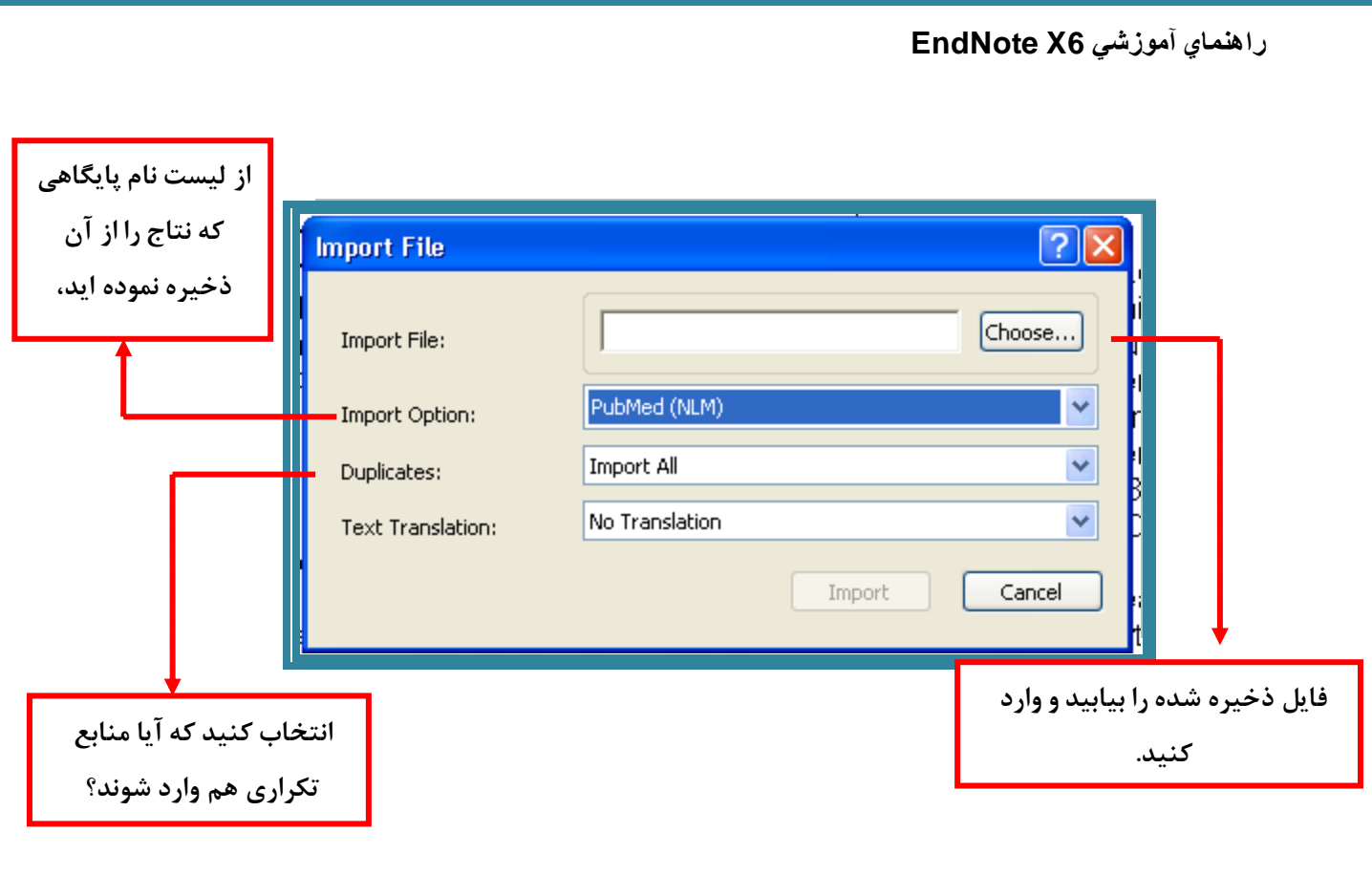

ب) در قسمت Import Option فيلتر مناسب را انتخاب نماييد. نام پايگاهي که جستجو را در آن انجام داده ايد و نتايج را از آن ذخيره نموده ايد، بيابيد. جهت انتقال اطلاعات از Pubmed در قسمت Import option گزينه .(NLM) انتخاب نماييد.

- ج) در قسمت Duplicates گزينه Discarde duplicates را براي حذف موارد تکراري انتخاب نماييد.
	- ح) با کليک بر روي گزينه Import، اطلاعات منابع با سرعت به کتابخانه شخصي شما انتقال مي يابد.

### <span id="page-9-0"></span>**هثال:انتقال نتايج جستجو از سايت Google Scholar**

• براي اين كار ابتدا بايد به قسمت تنظيمات اين سايت وارد شويد. در قسمت Bibliography manager يا مدير فْهِرست منابع گزينه EndNote و Show links to import citations into تنظيم نماييد. و كليد Save را کليک نماييد.

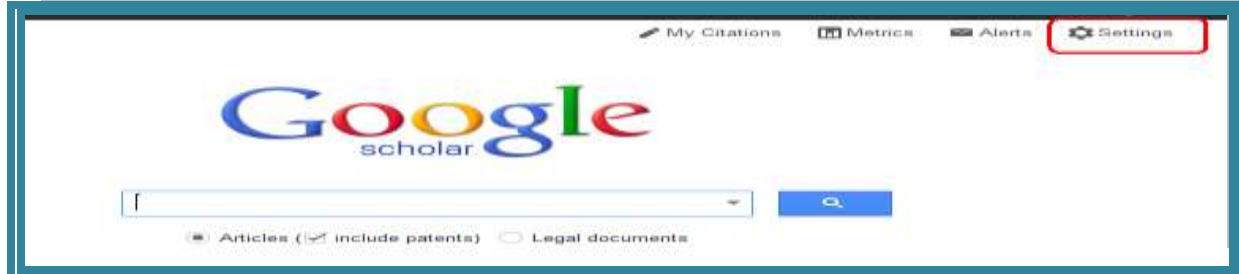

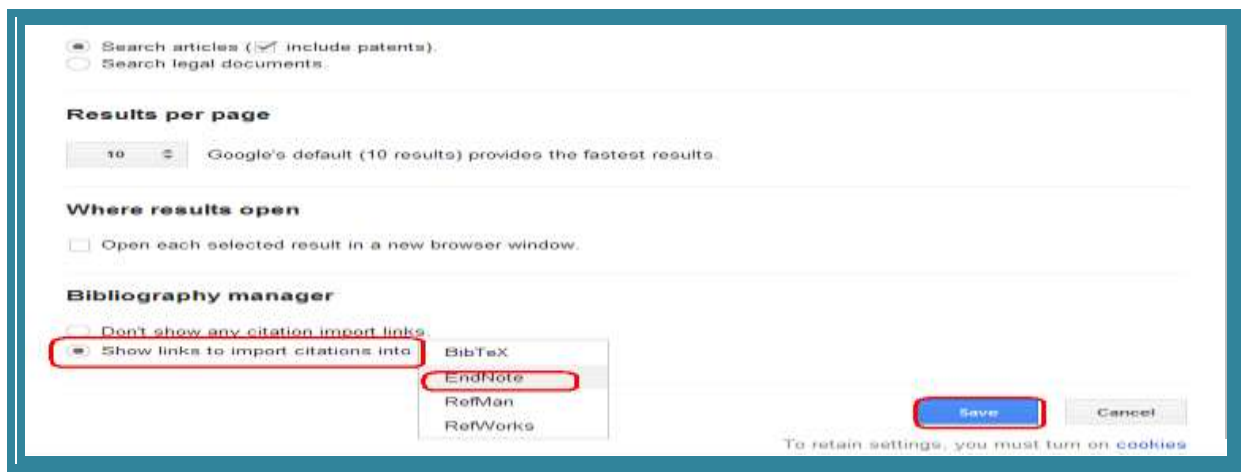

مراحل انتقال اطلاعات مانند انتقال از Pubmed است، فقط در قسمت Import option از گزینه Refer/BibIX استفاده نماييد.

**نکته**:

اگر نام پايگاهي که نتايج را از آن ذخيره مي نماييد در ليست Import Option موجود نبود، مي توانيد  $\checkmark$ از فيلتر (Reference Manager (RIS و يا EndNote Import جِهت انتقال اطلاعات بِه Endnote اػتفادُ ًواييذ.

#### 3.جستجو در پایگاه اطلاعاتی از طریق نرم افزار/ انتقال به کتابخانه شخصی

به کمک اين شيوه مي توانيد به سادگي و بدون نياز به مرورگر اينترنتي به جستجو در ميان پايگاه هاى اطلاعاتي بپردازيد. بديهي است که در هنگام استفاده از اين شيوه بايد به اينترنت متصل باشيد. براي استفاده از اين روش ابتدا کتابخانه شخصي تان در نرم افزار EndNote را باز کنيد. در منوى سمت چپ صفحه گزينه Online Search قرار دارد. تعدادي از پايگاه هاي اطلاعاتي که استفاده بيشتري دارند نظير PubMed و ISI در اين قسمت قرار دارد. در صورتي که قصد انجام جستجو در پايگاه ديگري را داريد، گزينه more را انتخاب نماييد. فهرستي از پايگاه ها در پنجره اي نمايش داده مي شود. پايگاه اطلاعاتي مورد نظر خود را انتخاب کنيد بر روي کليد Choose کليک نماييد.

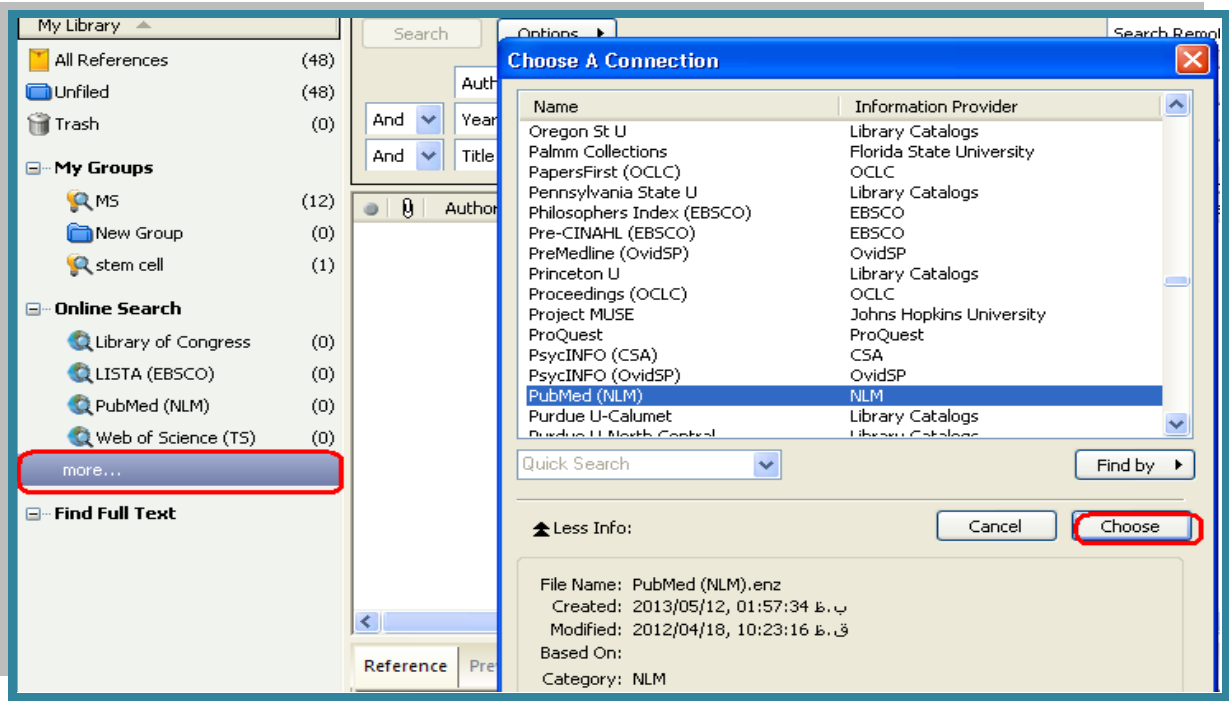

يکي از پايگاه ها را انتخاب نماييد. پنل جستجو در بالاي صفحه کتابخانه شخصي شما قرار دارد. گام بعدى وارد کردن کليد واژه (هاي) جستجو براي پيدا کردن منابع مورد نياز است.

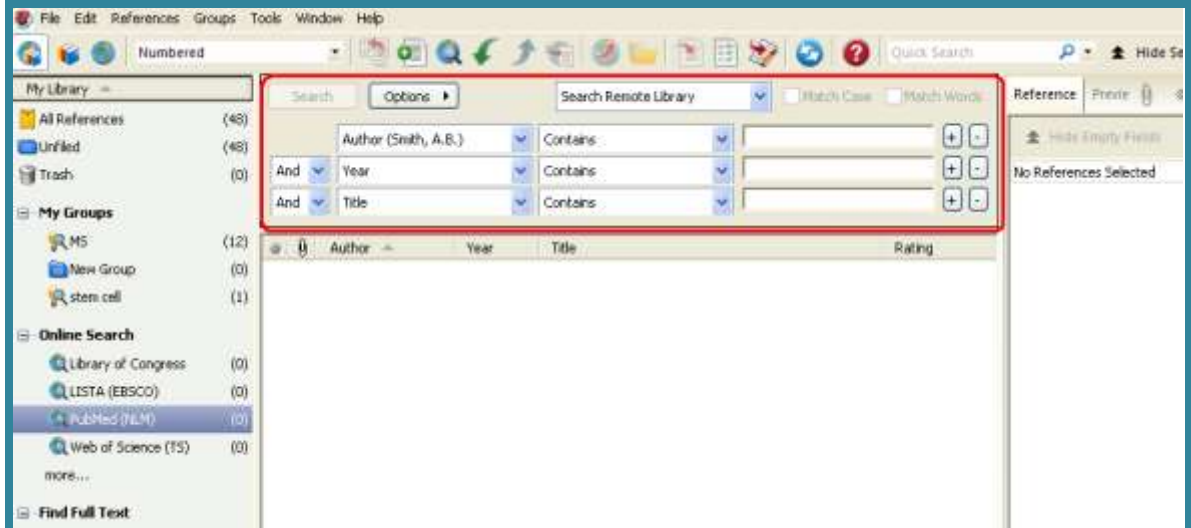

بعد از جستجوي کليد واژه مورد نظر، پنجره بازيابي نتايج جستجو باز مي شود که تعداد منابعي که بازيابي شده را نشان مي دهد. مي توانيد تعداد نتايج جستجو را براي انتقال به EndNote تعيين و کليد OK را کليک نماييد تا منابع به EndNote منتقل شود.

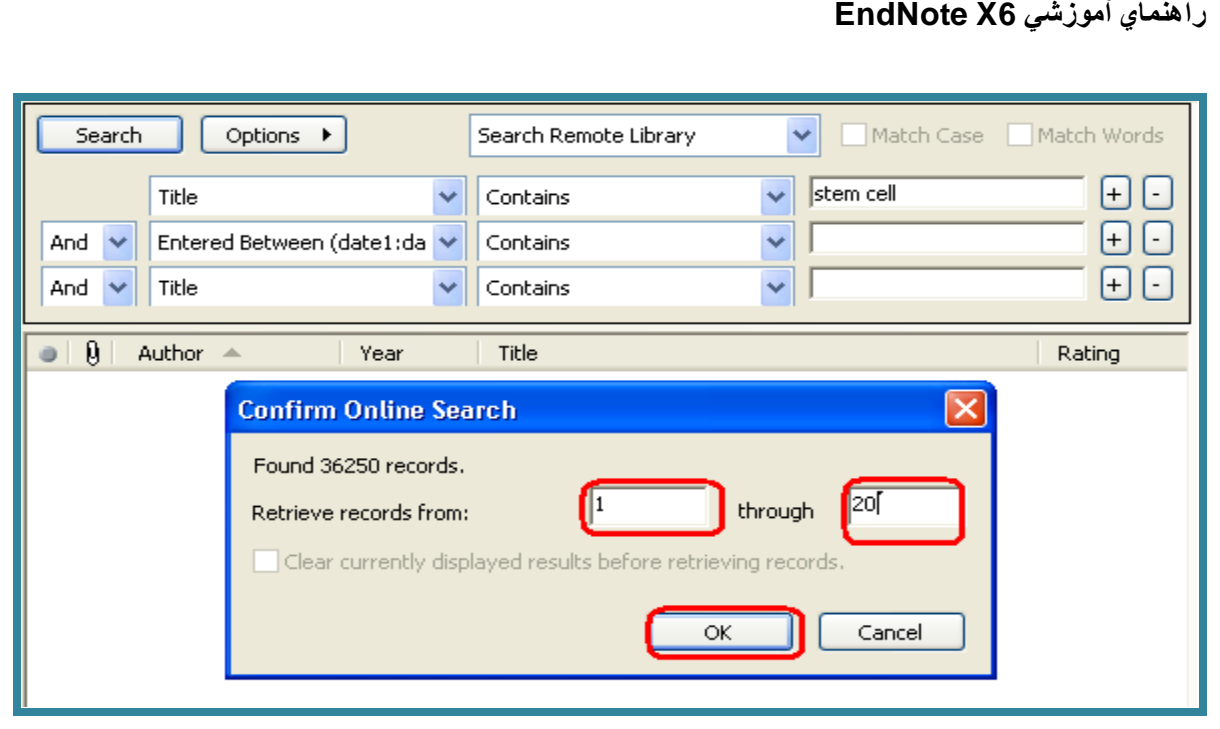

منابع در کتابخانه شما دانلود و هم در All References و هم در گروه موقت اتصال پايگاه Pubmed ظاهر مي شوند. وقتي شما کتابخانه را مي بنديد تعداد منابع موجود در گروه موقت Pubmed به صفر بر مي گردد.

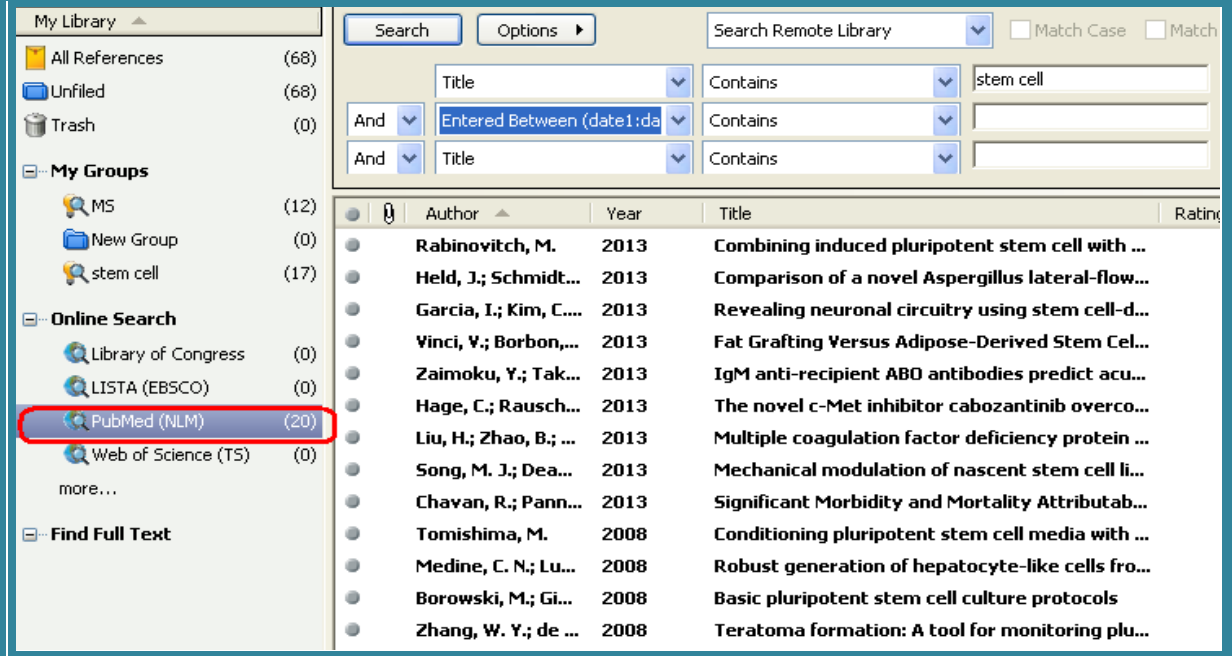

### <span id="page-12-0"></span>**4.انتقال مستقیم (Direct export) نتایج جستجو از پایگاه های اطلاعاتی به کتابخانه شخصی**

بسياري از پايگاه هاي اطلاعاتي مقالات (مانند ... ,SI, Scopus, Elsevier, Springer) توانايي انتقال مستقيم نتايج جستجو را به کتابخانه شخصي فراهم مي نمايند.

<span id="page-13-0"></span>**Web of science (ISI)**

• ابتدا جستجوي خود را در اين پايگاه هاي اطلاعاتي انجام مي دهيم، در بالاي صفحه جستجو گزينه EndNote قرار

دارد. بر روى آن کليک نماييد.

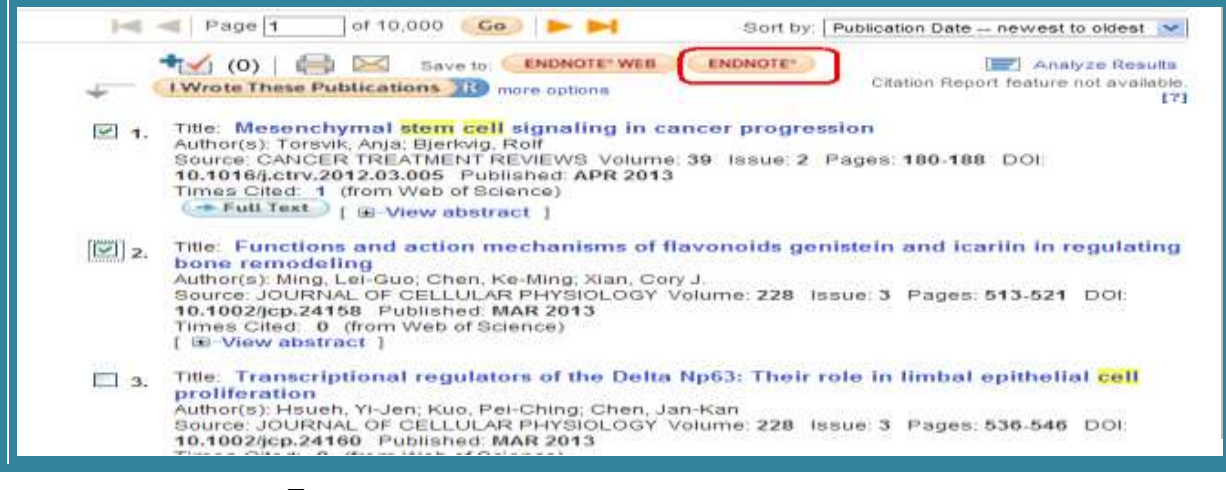

در پنجره جديد در صورتي که انتقال اطلاعات به صورت اتوماتيک انجام نشد، گزينه Export ,ا کليک نماييد.

**Processing Records** Please wait while your request is processed. (Note: Depending on the number of records, this may take a few moments.) Product: Web of Science Selected action: Export to Reference Software Processing 2 records: 2...Done. Export If the "Export" process does not start automatically, then click "Export." Back to Results | When you are done exporting the file, click "Back to Results."

منابعي که انتخاب نموده ايد به صورت مستقيم به کتابخانه شخصي شما در EndNote منتقل مي شود. توجه داشته باشيد که کتابخانه شخصي شما در اين حالت بايد باز باشد، رفرنس هاي انتخاب شده به زير گروه آlmported reference وارد مي شود.

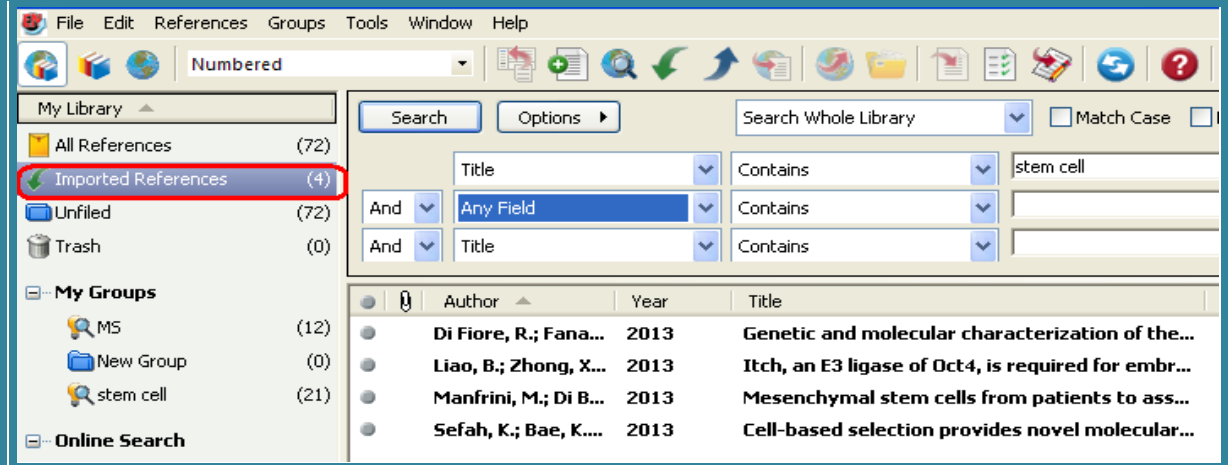

#### <span id="page-14-0"></span>**مثال: انتقال نتايج جستجو از سايت Scopus**

● ابتدا جستجوي خود را در اين پايگاه هاي اطلاعاتي انجام مي دهيم، در بالاي صفحه جستجو گزينه Export قرار دارد. بر روى آن کليک نماييد.

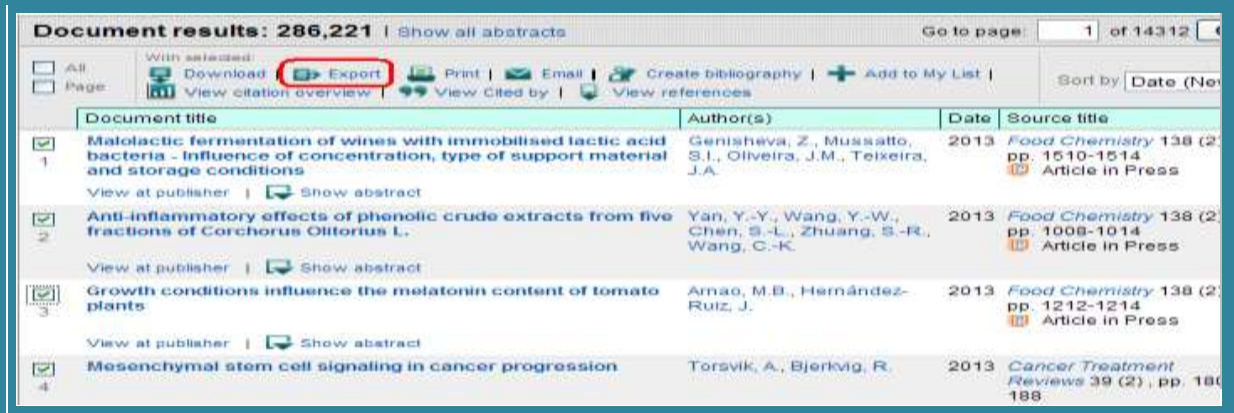

● در اين صفحه بعد از انتخاب گزينه Export، در قسمت Export format گزينه RIS format را انتخاب نماييد. کليد Export را کليک نماييد. در ادامه مي توانيد موارد انتخاب شده را ذخيره نماييد و مانند مراحل گفته شده در بخش Pubmed آنرا از طريق Import به كتابخانه شخصي خود منتقل نماييد، و يا با زدن كليد Open به جاي Save آنها را به صورت مستقيم به EndNote منتقل نماييد.

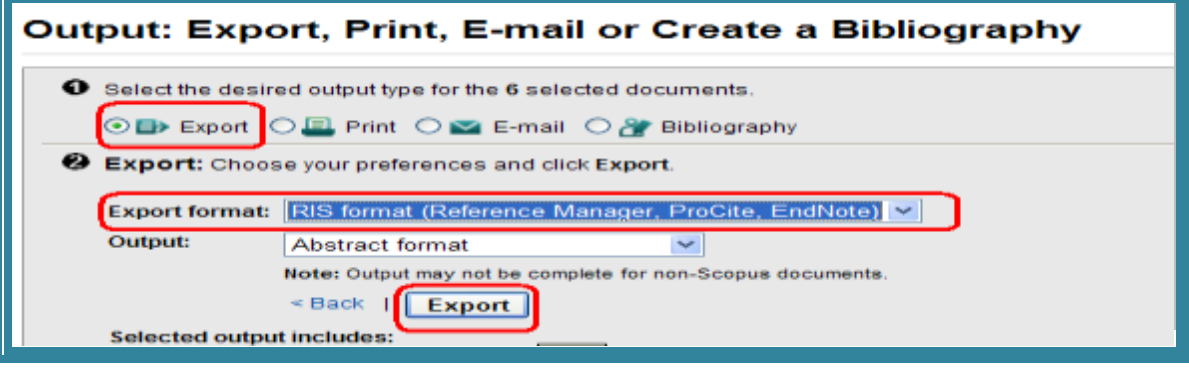

#### <span id="page-14-1"></span>**مثال: انتقال نتایج جستجو از سایت ScienceDirect**

. ابتدا جستجوى خود را در اين پايگاه هاى اطلاعاتي انجام مي دهيم، در بالاى صفحه جستجو گزينه Export citation قرار دارد. بر روى آن کليک نماييد.

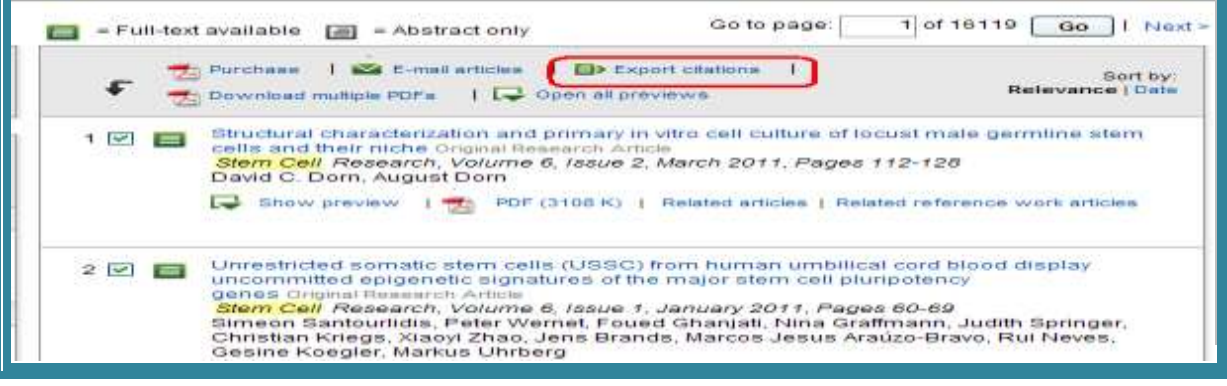

**دانشگاه علوم پسشکي شيراز** 12

• کار را مانند روشي که در Scopus انجام شد، ادامه دهيد تا موارد انتخاب شده به Endnote منتقل شود.

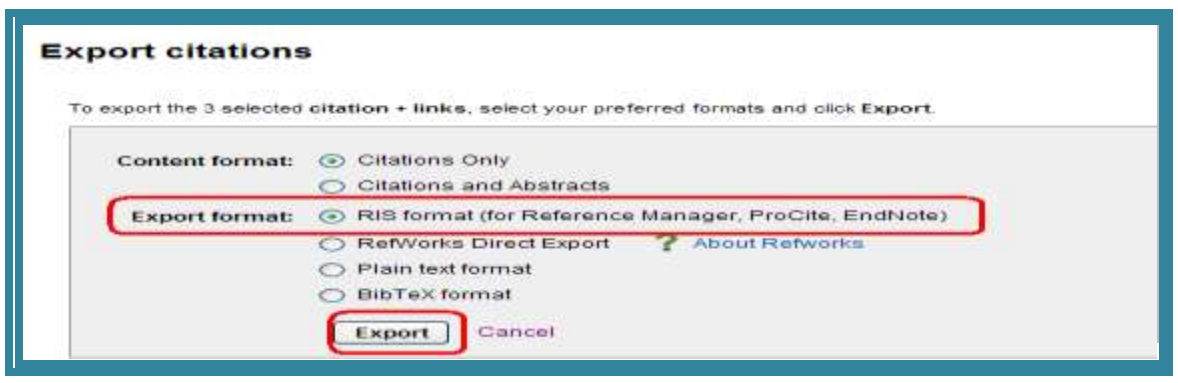

### <span id="page-15-0"></span>**4.انتقال یک فایل PDF و یامجموعه ای از فایلهای PDF در قالب یک فولدر برای ساختن یک رکورد جدید**

اين قابليت به شما اجازه مي دهد يک فايل و يا مجموعه اي از فايلهاي PDF را، با استفاده از **DOI** موجود در هر فايل PDF، بِه کتابخانه شخصي خود در Endnote منتقل نماييد. سيستم، اطلاعات DOI را با داده هاي موجود در (Crossref (www.crossref.org مطابقت داده و اطلاعات کتابشناختي را از اين سايت دريافت مي کند و يک سکَسد خذيذ دس Endnote ايداد هي کٌذ. **هسلوا در زهاى انتقال اطالعات حتوا بايذ به اينترنت هتصل باشيذ.** در صورتي که فايل PDF شماره DOI نداشته باشد اطلاعات رفرنس منتقل نمي شود و فقط فايل PDF به يک رکورد متصل مي شود.

#### <span id="page-15-1"></span>**مثال: انتقال یک فایل PDF**

• كتابخانه شخصي خود را باز نماييد. از منوي File گزينه File → File و يا از نوار ابزار بالاي صفحه آيکون

سا را انتخاب نماييد. در قسمت Import File فايل PDF مورد نظر خود را که قبلا ذخيره نموده ايد انتخاب نماييد. در قسمت Import Option فيلتر PDF را انتخاب نماييد.

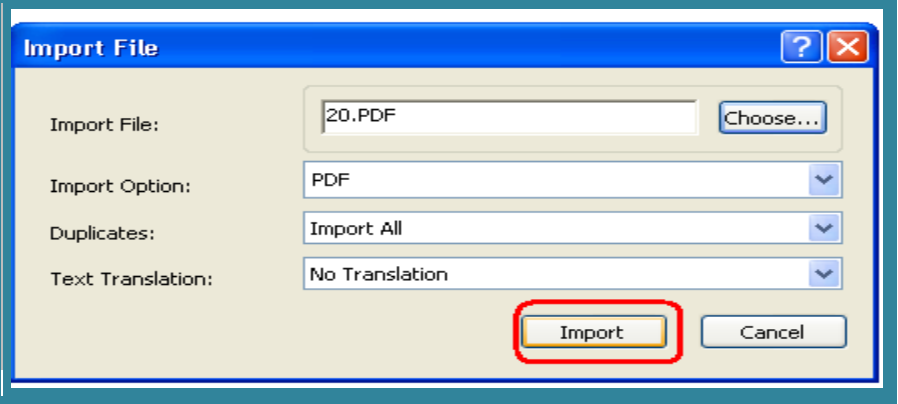

<sup>٢</sup> DOI يا همان Digital Object Identifier يک استاندارد بين المللي جهت شناسايي اسناد الکترونيکي است که از دو بخش کد ناشر و کد سند تشکيل شده و به وسيله علامت "/" از يکديگر جدا مي شوند .

1

و سا کزينه I, İmport دا کليک نماييد. در صورتي کِه فايل شما داراي شماره DOI باشد و به اينترنت متصل باشيد اطلاعات فايل مورد نظر به طور کامل به کتابخانه شما منتقل مي شود.

#### <span id="page-16-0"></span>**مثال: انتقال یک فولدر از مجموعه ای از فایل های PDF**

كتابخانه شخصي خود را باز نماييد. از منوي File گزينهFile (Import < Folder را انتخاب نماييد. در پنجره  $\blacksquare$ Folder فولدر مورد نظر خود را که قبلا ذخيره نموده ايد انتخاب نماييد. در قسمت Import Option فيلتر PDF را انتخاب و گزينه Inport را کليک نماييد. تمام فايلهاي PDF موجود در فولدر مورد نظر به صورت رکوردهاي , جداگانه به کتابخانه شخصي شما در Endnote منتقل مي شود.

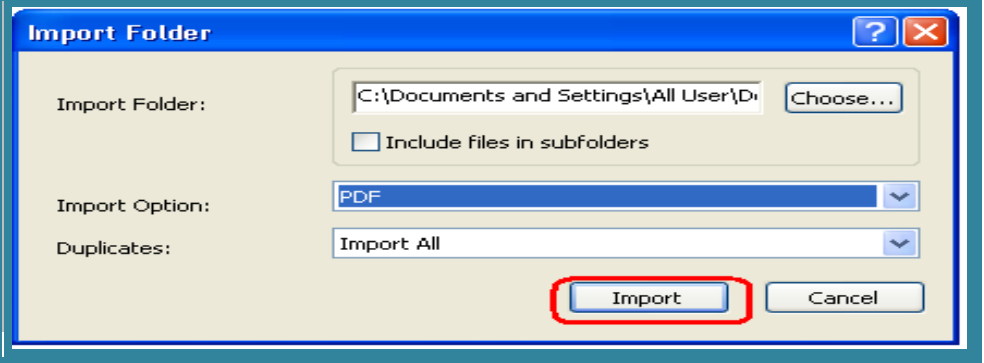

#### ينجره كتابخانه

زماني که شما يک کتابخانه را باز مي کنيد، پنجره اي باز مي شود که ۴ فضاي کار (پنل) در آن مشاهده مي شود.

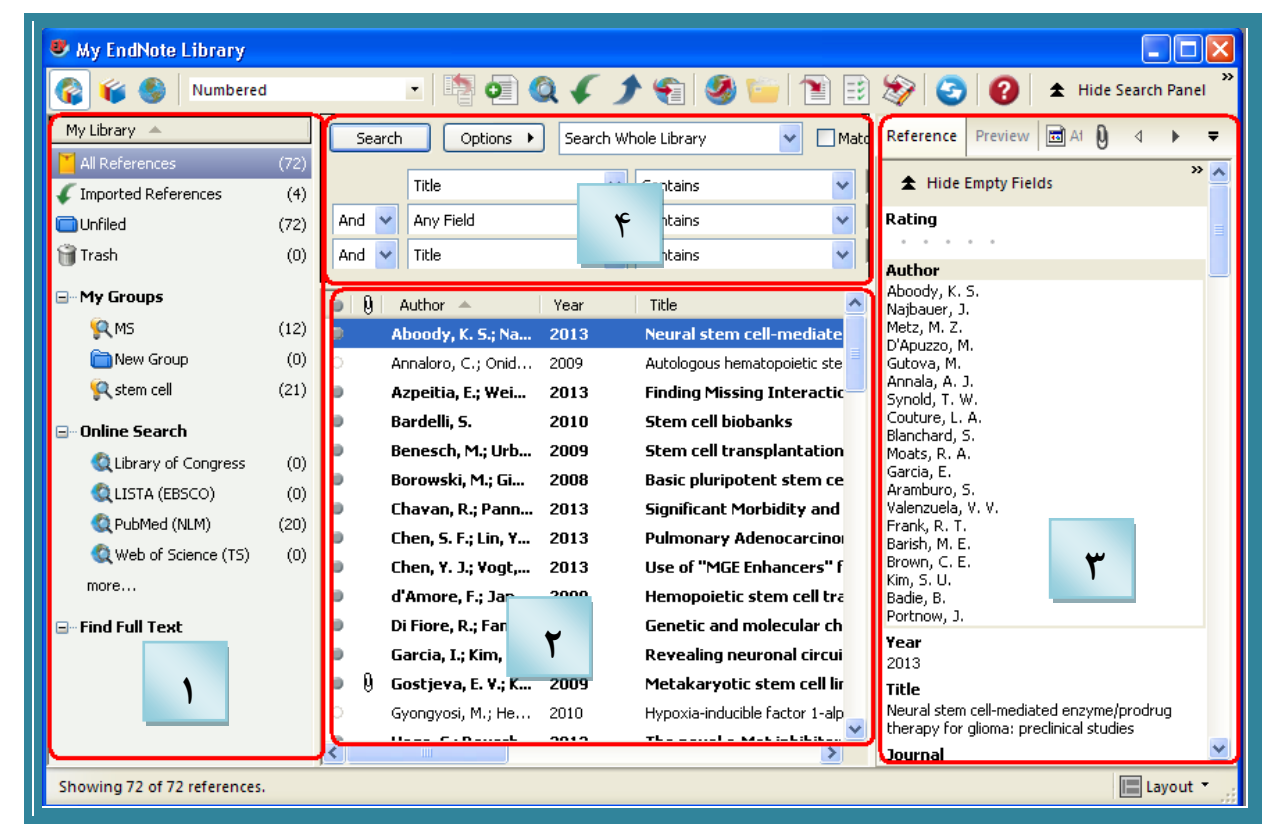

۱. پنل گروه ها : گروه هاى مختلف رفرنس را براى بازيابى آسان نمايش مى دهد. يک امکان جديد در نرم افزار 6x Endnote اين است که همزمان که در محيط Word مشغول دادن رفرنس به مقاله هستيم يک آيکون Word نيز در پنل گروهها در اندنوت ايجاد ميگردد که ليست کل رفرنسهاي بکار رفته در مقاله مورد نظر در آنجا جمع آوري مي شوند.

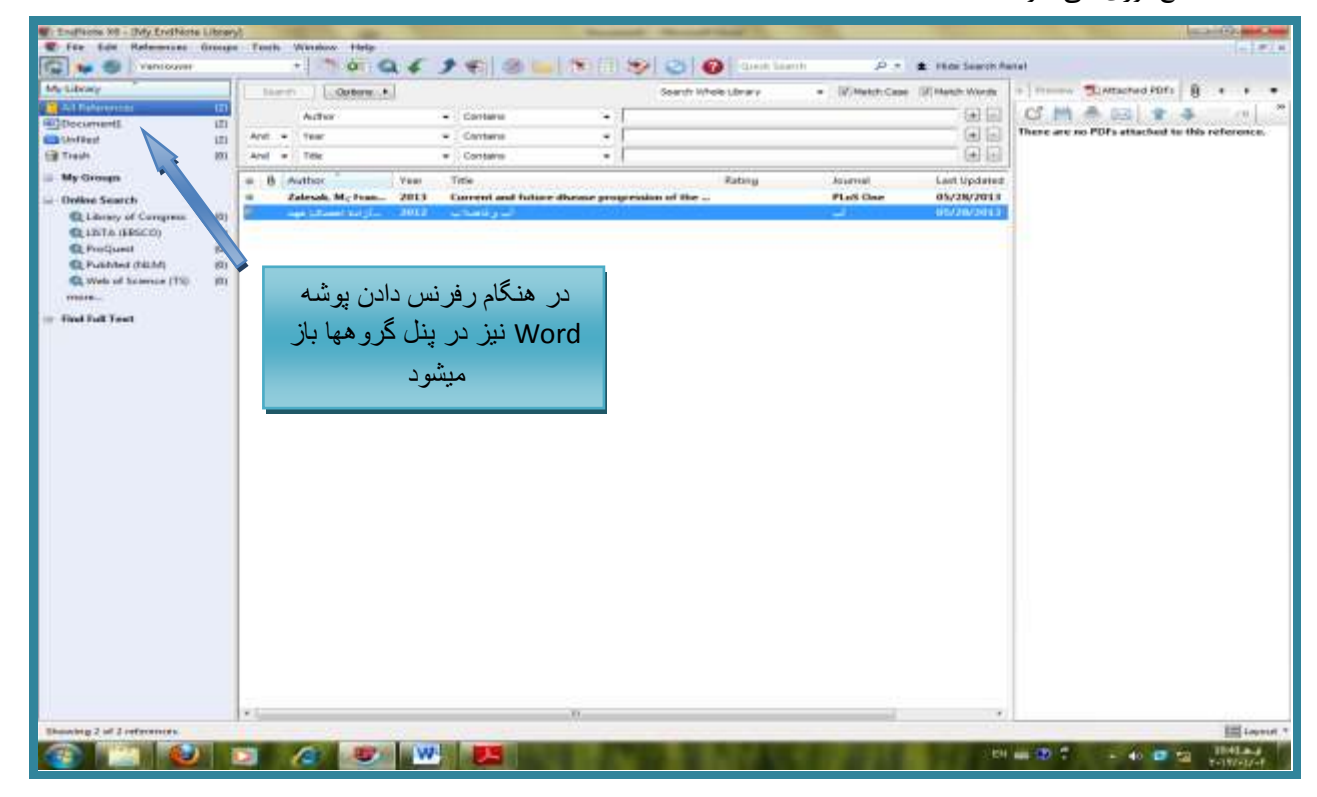

- ۲. پنل ليست رفرنس ها: اين پنل يک ليست چند ستوني از رفرنس ها را نمايش مي دهد. به صورت پيش فرض ستون ها موارد زير را نمايش مي دهند:
	- آيکون "گير ه" جهت نشان دادن اينکه رفرنس شامل فايل ضميمه است.
		- وام خاوىادگي وىيسىدي و وام کىچک
			- سال
			- عنوان
			- ستثِ تٌذي
			- **•** نام ژورنال
			- **•** نوع رفرنس
				- URL .
			- آخريه روزآمدسازي

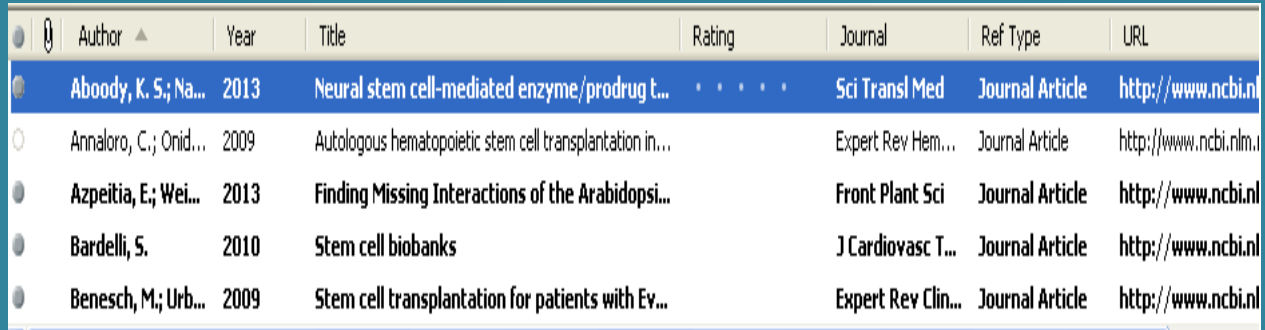

**نکته**:

- ✔ شما مي توانيد نظم فيلدهايي که در ليست منابع هستند را تغيير دهيد. براي اين کار روي تب هاي بالاي هر بخش مانند Author, Year و ... کليک نماييد تا تنظيمات آن بخش را به صورت صعودي يا نزولي تغيير دهد.
- $\prec$  Preferences  $\prec$  Edit ومتود در ليست را با استفاده از منوى  $\checkmark$ Display fields تغيير دهيد.
	- ٣. پنل زبانه ها (تب ها): اين پنل موارد زير را نمايش مي دهد:
- تب Reference جهت نمايش محتويات رفرنس در فيلدهاي جداگانه و ويرايش آن. با استفاده از اين تب شما مي توانيد به سرعت رفرنس هاي خود را ويرايش نماييد
	- تب Preview جهت نمايش فرمت خروجي رفرنس ها با توجه به Style انتخاب شده
		- تة PDFs Attach خْت ًوايؾ فايلْاي PDF هتصل ؿذُ تِ سفشًغ ّا
- آيکون "گيره" <mark>↓</mark> جهت اتصال فايل به هر رفرنس (فقط فايل هاي PDF متصل شده به هر رفرنس در پنل تب ها نمايش داده مي شود.)

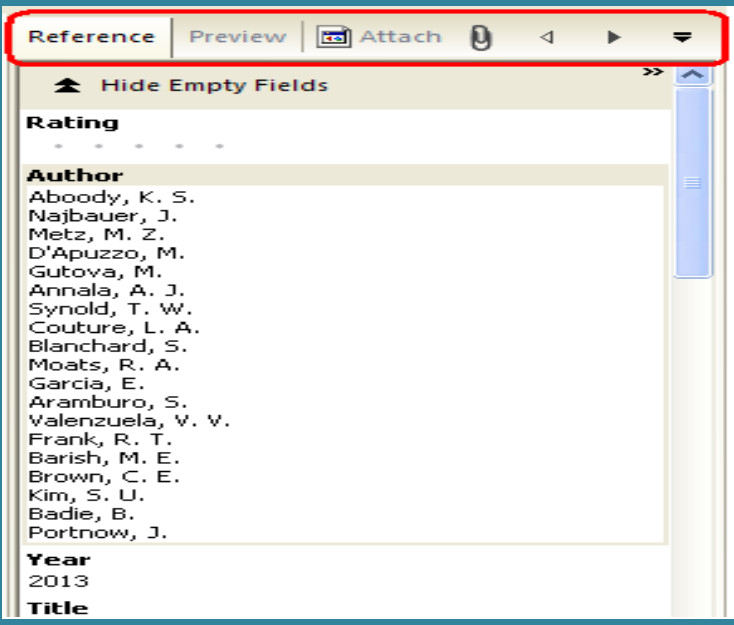

۴. پنل جستجو: از اين پنل علاوه بر جستجو در قسمت Online search مي توان جهت جستجو در رفرنس هاي موجود در کتابخانه شخصي نيز استفاده نمود.

 **نکته:** فشهت ًوايؾ 4 پٌل هَخَد دس library EndNote سا هي تَاى اص ؼشيق هٌَي Layout ٍاقغ در سمت راست پايين صفحه انتخاب نمود.

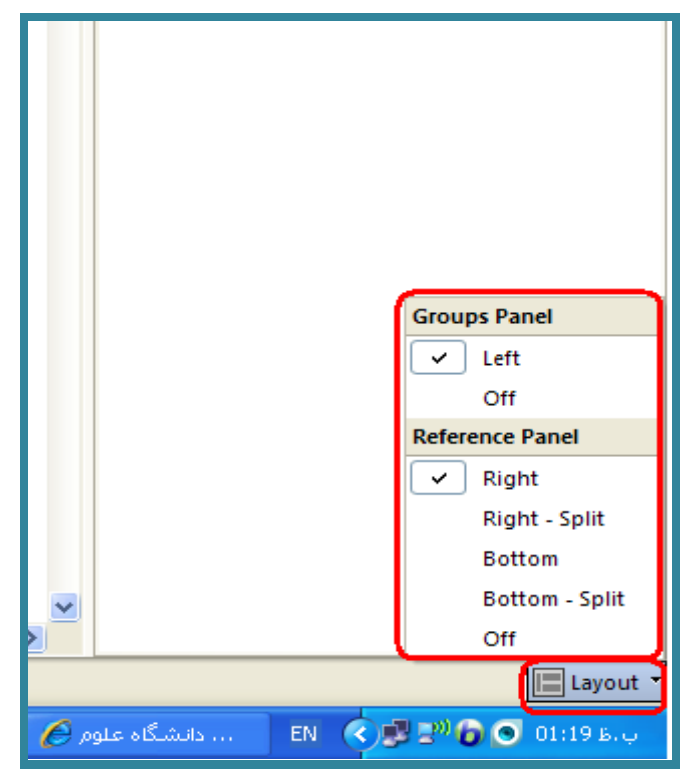

### <span id="page-19-1"></span><span id="page-19-0"></span>**مديريت اطلاعات وارد شده به EndNote**

**راىنماي آموزشي 6X EndNote**

- **ا. گروه بندی منابع** : اطلاعات وارد شده به EndNote را می توان به گروه های اختصاصی تقسیم بندی نمود تا در زمان استفاده، بازيابي منابع راحت تر امكان پذير باشد.
	- ابتدا منابع مورد نظر را که مي خواهيد در يک گروه باشند انتخاب نماييد.
- از منوى Group گزينه Add Reference To و سپس Creat Custom Group را انتخاب نماييد و يا بر روى منابع انتخاب شده رايت کليک نموده Add Reference To و سپس Creat Custom Group سا اًتخاب کٌيذ.
- در منوی سمت چپ نام گروه مورد نظر را وارد نموده و Enter نماييد. منابع انتخاب شده در اين گروه قرار مي گيرد.

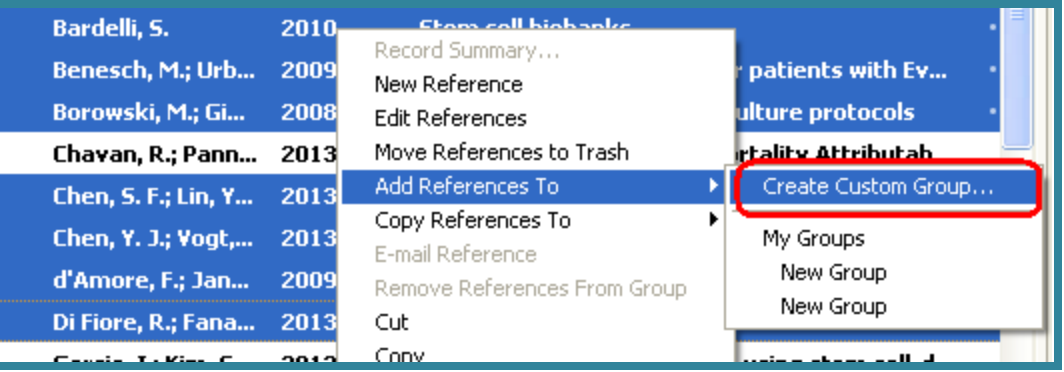

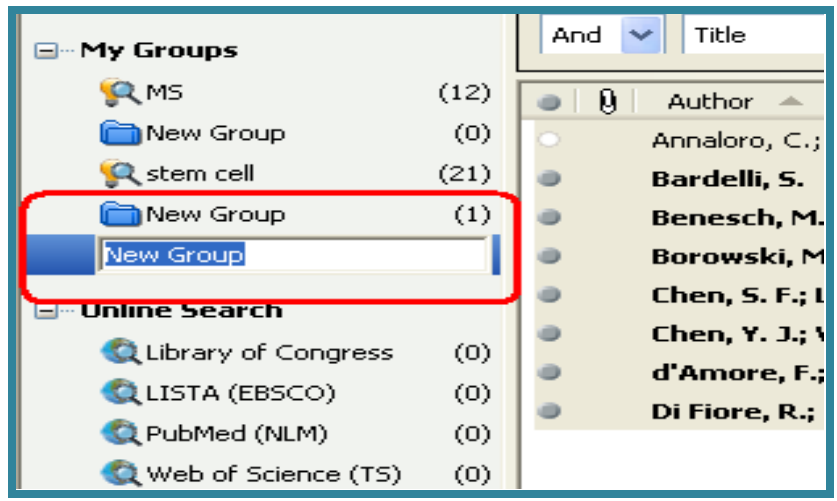

**۲. ساختن گروه هوشمند Smart Group** : شما می توانید Custom group بسازید، سپس نتایج جستجوی خود را در آن قرار دهيد، اما زماني که منابع جديد به کتابخانه شخصي شما افزوده شود بايد گروه شخصي خود را به صورت دستي روزآمد نماييد. براي اين کار شما مي توانيد يک گروه هوشمند بسازيد تا به صورت خودکار روزآمد شود. اساس کار گروه هوشمند بر روي استراتژي جستجو است. براي مثال در اين کتابخانه شخصي تعداد زيادي رفرنس با کليد واژه "Multiple sclerosis" وجود دارد. ما مي خَواهيم گروهي بسازيم که رفرنس هاي مورد نظر را به ما نشان دهد و به صورت خودکار روزآمد شود. براي اين کار بر روي گزينه My Group رايت کليک نماييد و گزينه Creat smart group را انتخاب کنيد.

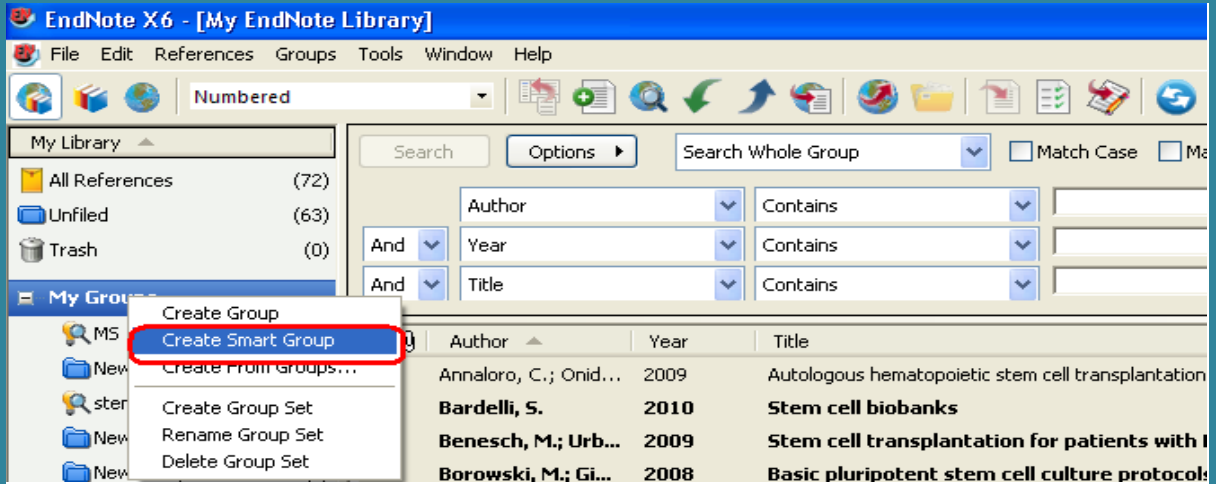

و يا از منوى Group گزينه Creat smart group انتخاب نماييد.

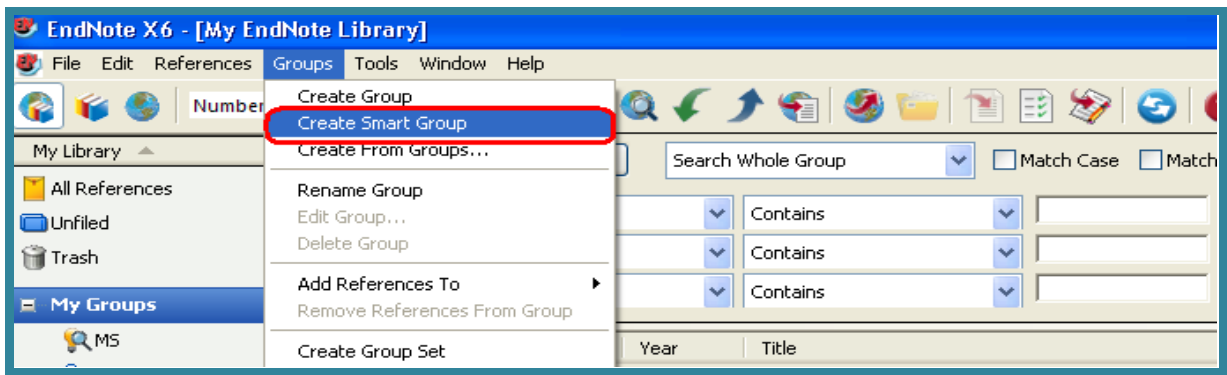

در پنجره Smart group ابتدا يک نام براي گروه خود انتخاب نماييد. سپس استراتژي جستجوي خود را تعريف و کليد l, Create اکليک نماييد تا يک گروه هوشمند ساخته شود.

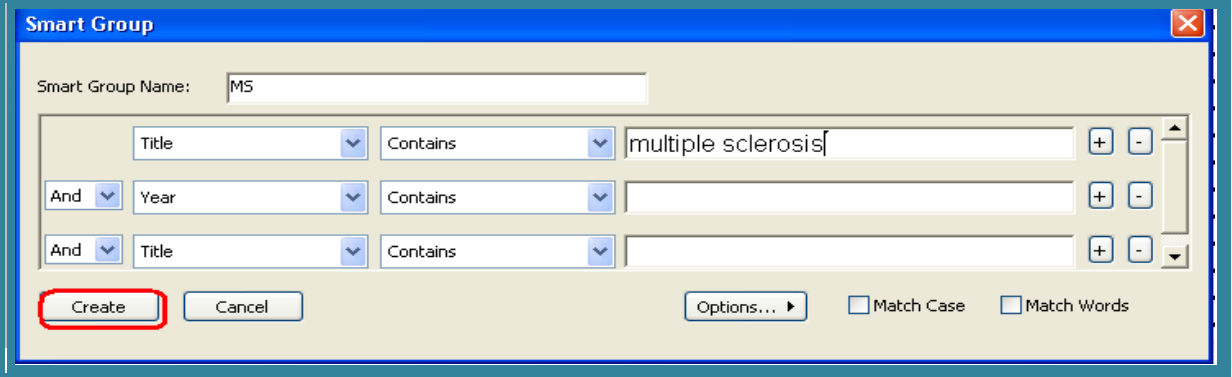

تمام رفرنس ها با کليد واژه انتخاب شده هم اکنون در گروه هوشمند جديد قرار گرفته اند. هر گاه منبع يا منابعي به کتابخانه شخصي افزوده شود گروه هوشمند به صورت خودکار روزآمد مي شود.

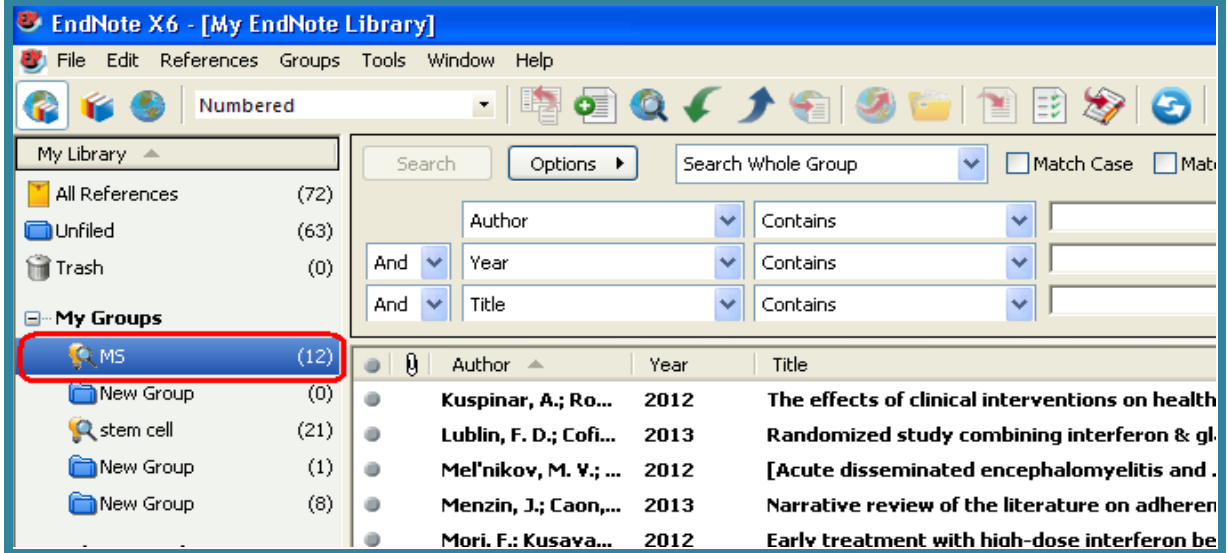

جهت ساختن گروههای هوشمند می توانيم بر اساس درجه اهميتی که به هر مقاله داده ايم نيز گروه هوشمند بسازيم. از گزينه هاي موجود در پنجره Smart group گزينه Rating را انتخاب و سپس گروه خود را تعريف نماييم.

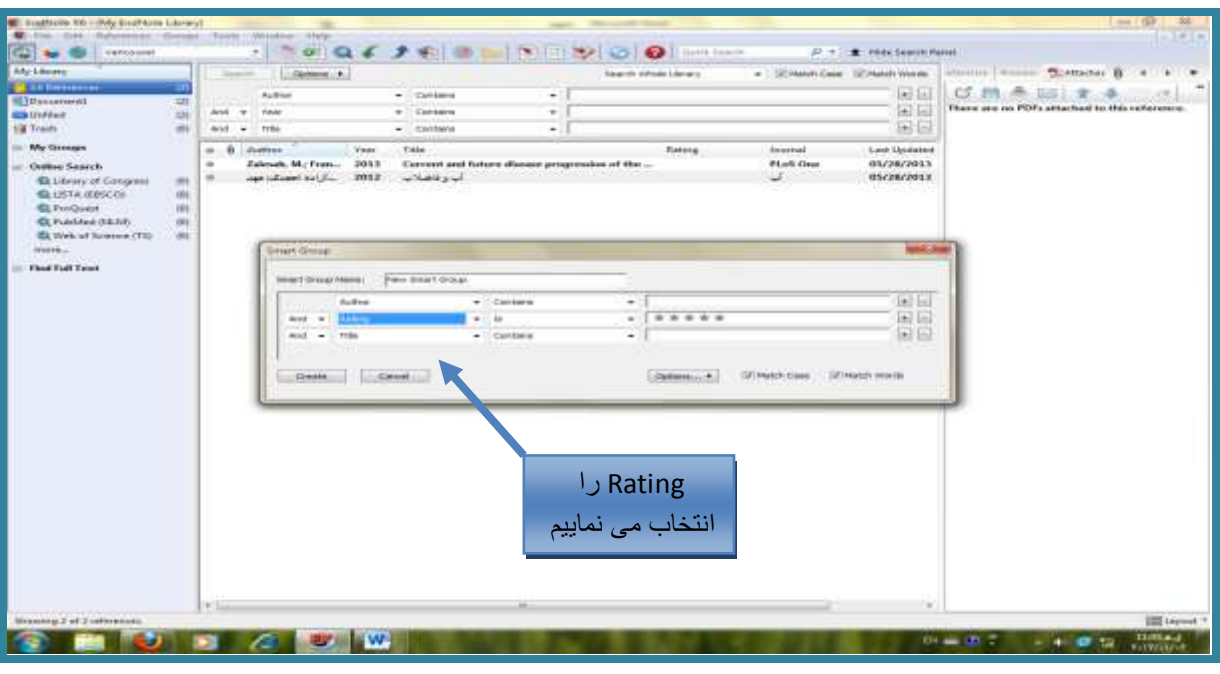

<span id="page-22-0"></span>۴. حذف منابع ناخواسته: براي حذف منابع ابتدا آنها را انتخاب (با پايين نگه داشتن کليد Ctrl و کليک مي توانيد منابع را انتخاب کنيد) نماييد. سپس از منوي References گزينه Move references to trash ، و يا با کليک راست و انتخاب گزينه Move references to trash منابع انتخاب شده را از کتابخانه حذف نماييد. منابع حذف شده در گروه Trash قرار مي گيرد و کاملا حذف نمي شود. براي اينکه منابع کاملا حذف شود از هنوی References گزينه Empty trash و يا با کليک راست بر روی Trash و انتخاب گزينه Empty trash منابع را به طور كامل حذف نماييد.

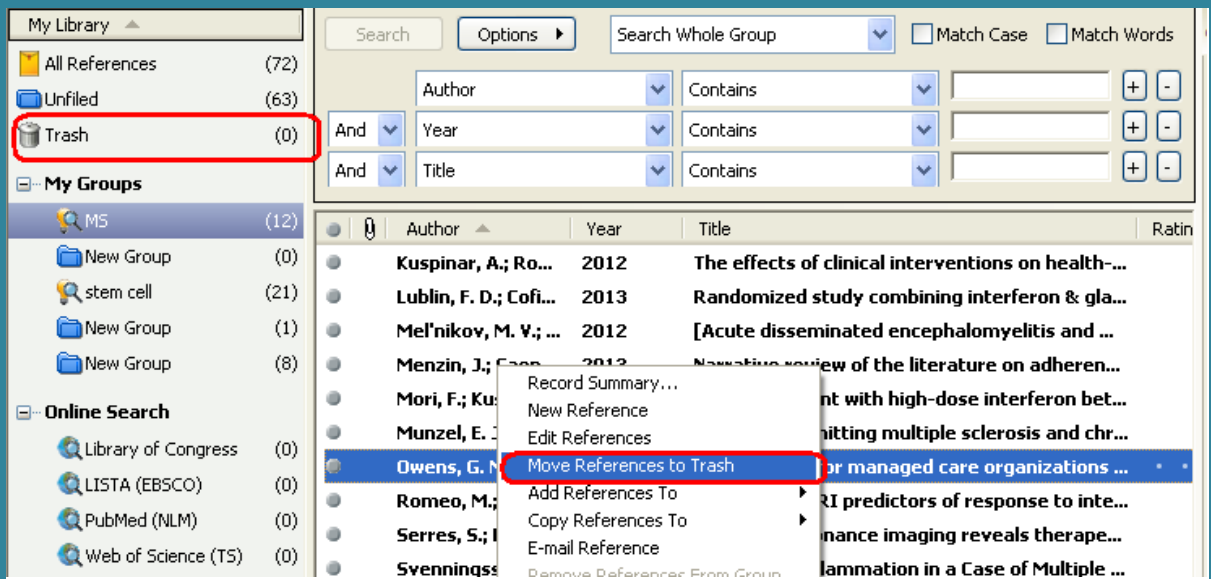

<span id="page-23-0"></span>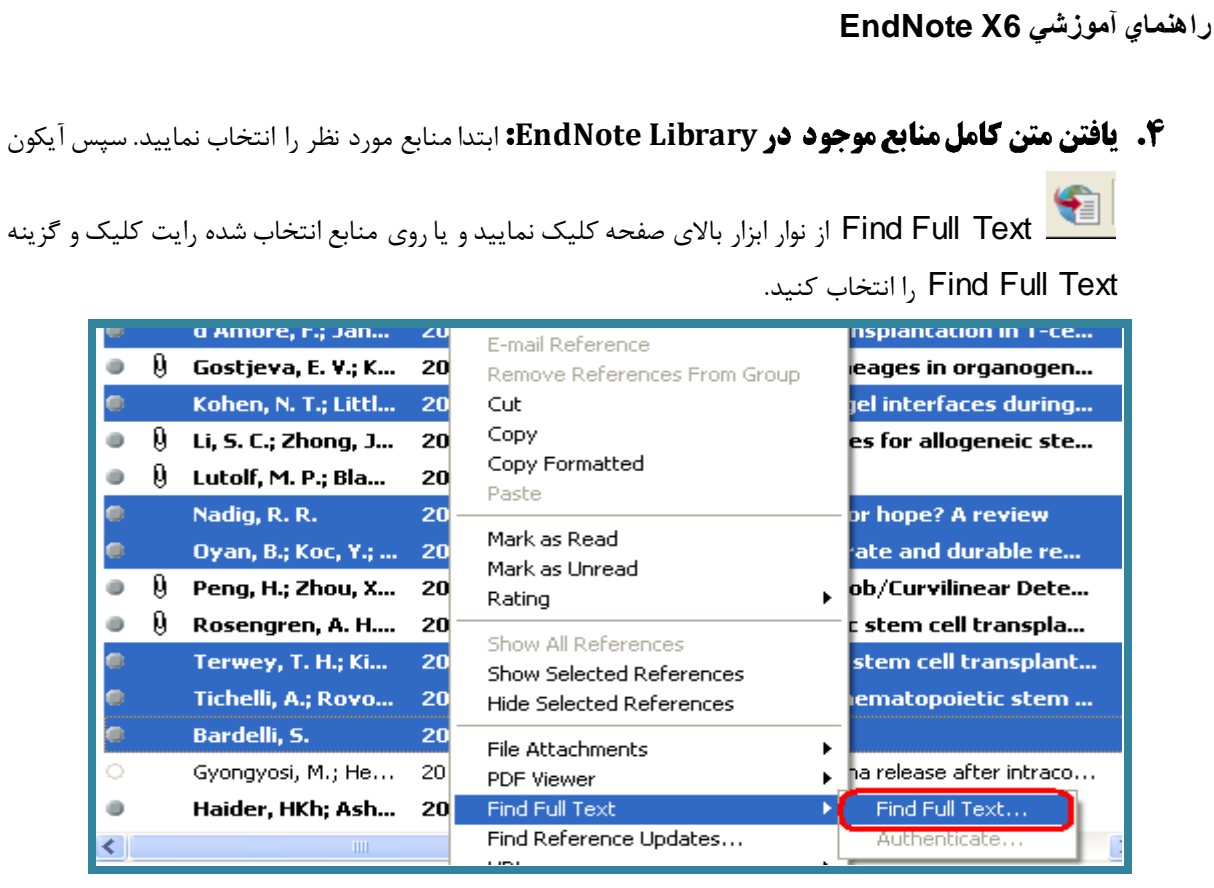

در اينجا EndNote قانون کپي رايت را يادآور مي شود. روي OK کليک کنيد تا جستجوي متن کامل آغاز شود. در سمت چپ صفحه، زير مجموعه گروه Find Full Text، گروه Searching را مشاهده مي کنيد که نشان مي دهد جستجو در حال انجام است. زماني که جستجو به پايان رسيد، براساس نتايج شما ممکن است ترکيبي از سه نوع گروه در ني Find Full Text مشاهده نماييد.

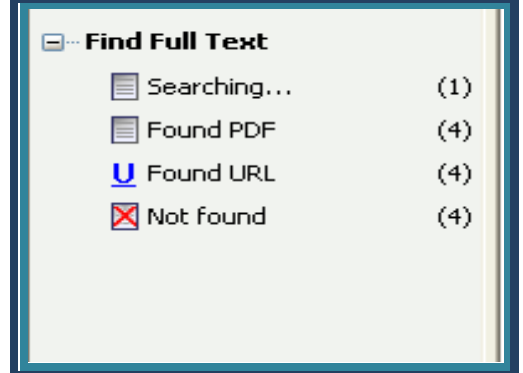

اگر متن کامل مقاله در پايگاه هايي که رايگان هستند، در دسترس باشد، فايل PDF مقاله را به منبع متصل مي نمايد. بِه ياد داشته باشيد الگوريتمي که به اين منظور توسط نرم افزار مورد استفاده قرار مي گيرد شامل همه پايگاه هاي رايگان نمي شود لذا در صورتي که نرم افزار نتواند متن کامل مقاله را بيابد به معني آن نيست که متن مقاله موجود نمي باشد. شما مي توانيد مطابق معمول متن کامل مقاله خود را با مراجعه به پايگاه داده هاي مختلف دانلود نماييد و به منبع مزبور در كتابخانه شخصى متصل نماييد.

**۵. وقبه بندی منابع موجود در لیست کتابخانه شخصی:** شما می توانید به هر یک از منابع موجود در کتابخانه شخصي خود بر اساس ميزان اهميت رتبه اي اختصاص دهيد. براي اين کار ابتدا يکي از منابع را انتخاب نموده و روي آن رايت کليک نماييد. گزينه Rating را انتخاب و امتياز منبع مورد نظر را تعيين نماييد.

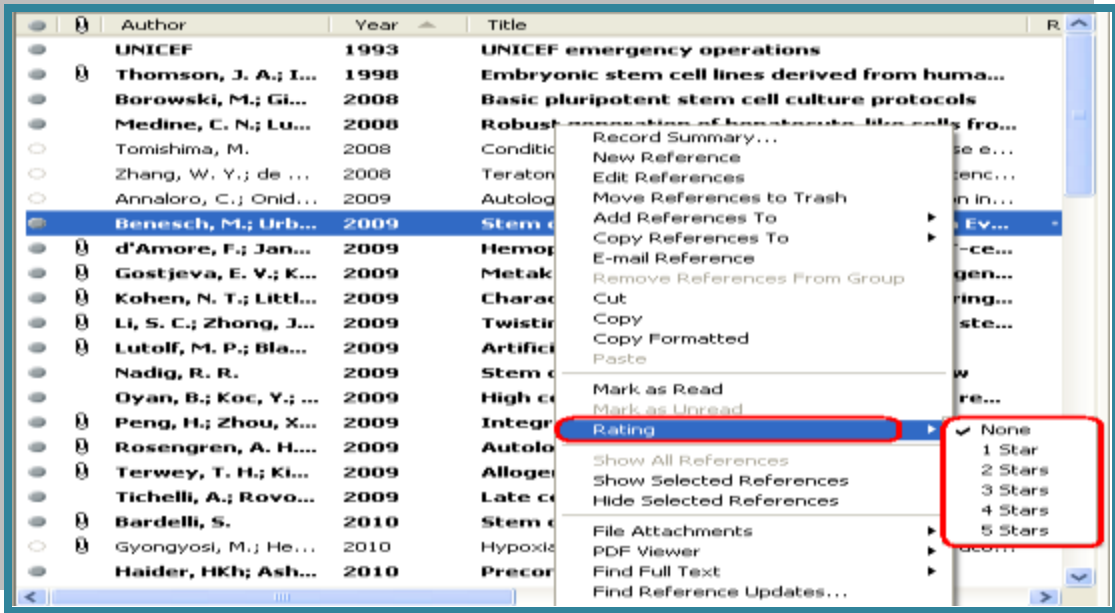

**۶. اعمال يك برچسب به عنوان خوانده شده يا نشده (Mark as read/unread) به منابع:** شما مي توانيد ته منابع موجود در کتابخانه شخصي يک برچسب اختصاص دهيد به منظور پيگيري اينکه کدام منابع در طول تحقيق توسط شما بررسي شده اند. روي منبع مورد نظر رايت کليک و گزينه Mark as read را انتخاب نماييد. منابع خوانده شده به صورت کم رنگ تر در ليست مشاهده مي شوند.

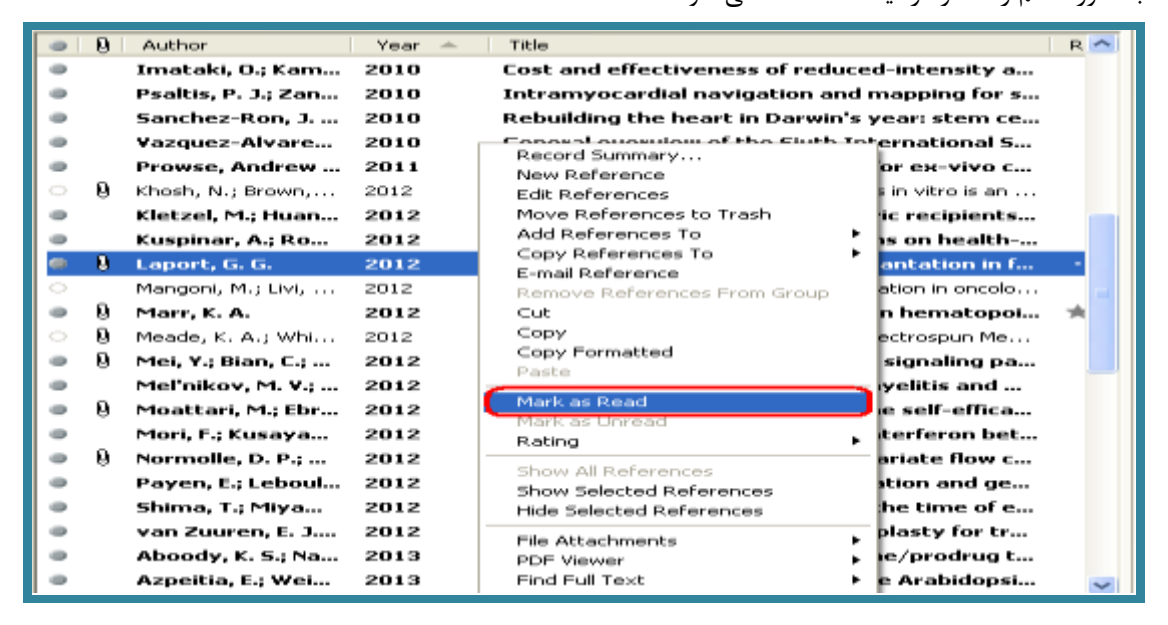

- <span id="page-25-0"></span>√ چگونه متن کامل مقاله، یا فایل های دیگر مرتبط با یک منبع را به اطلاعات آن منبع ضمیمه کنیم؟
	- کتابخانه شخصي خود <sub>د</sub>ا در EndNote باز کنيد.
	- بر روى منبع مورد نظر خود کليک نماييد. بر روى آيکون گيره در پنل تب ها کليک نماييد.

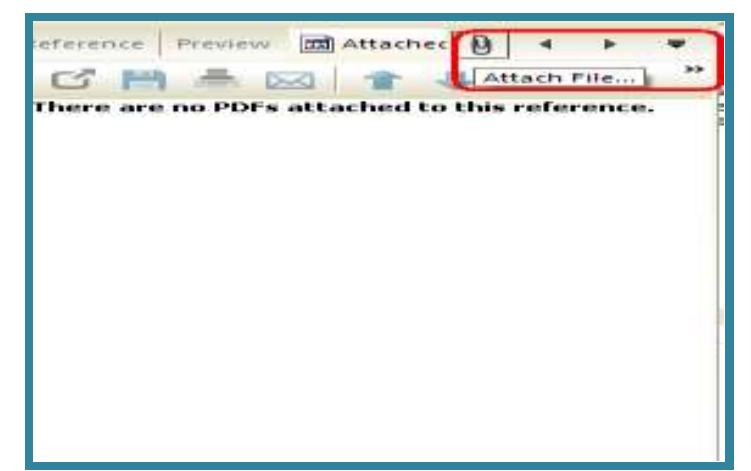

دس پٌدشُ اي کِ ظاّش هي ؿَد فايل هَسد ًظش سا تياتيذ ٍ تش سٍي کليذ Open کليک ًواييذ.

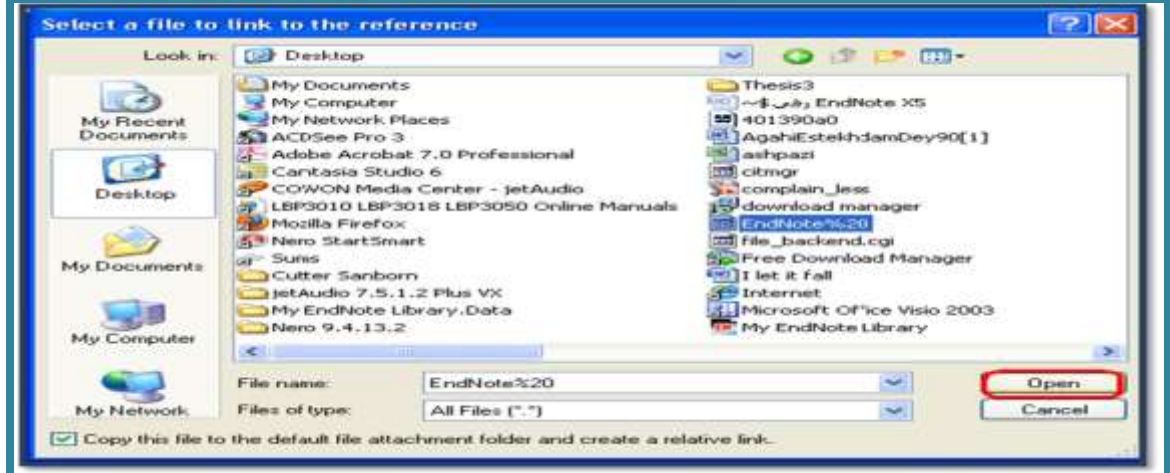

• با کليک بر روي يک منبع ديگر، از شما سوال مي شود که "آيا مي خواهيد تغييرات را ذخيره نماييد؟"، با

انتخاب گزينه Yes تغييرات ذخيره مي شود.

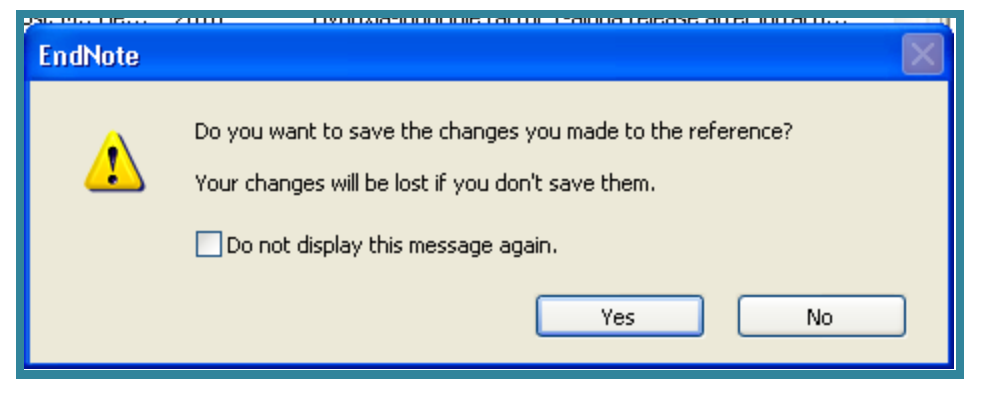

فايل هاي ضميمه شده همراه با فايل اصلي کتابخانه شخصي تان ذخيره مي شود. به اين ترتيب فايل ضميمه شده منابع را هميشه در اختيار داريد.

لازم به يادآوري است که محل ذخيره فايل هاي ضميمه پوشه "Data" کتابخانه شخصي شماست، لذا به ياد داشته باشيد براي دسترسي به فايل هاي ضميمه شده هميشه پوشه "Data" را به همراه فايل کتابخانه خود داشته باشيد و در صورت نياز به انتقال کتابخانه شخصي از يک کامپيوتر به کامپيوتر ديگر پوشه "Data" را نيز انتقال دهيد.

### <span id="page-26-0"></span>**√ نوار ابزار PDF**

اين نوار ابزار درون پنل نمايش PDF ظاهر مي شود و داراي آيکون هايي جهت تسهيل اجام کار مي باشد.

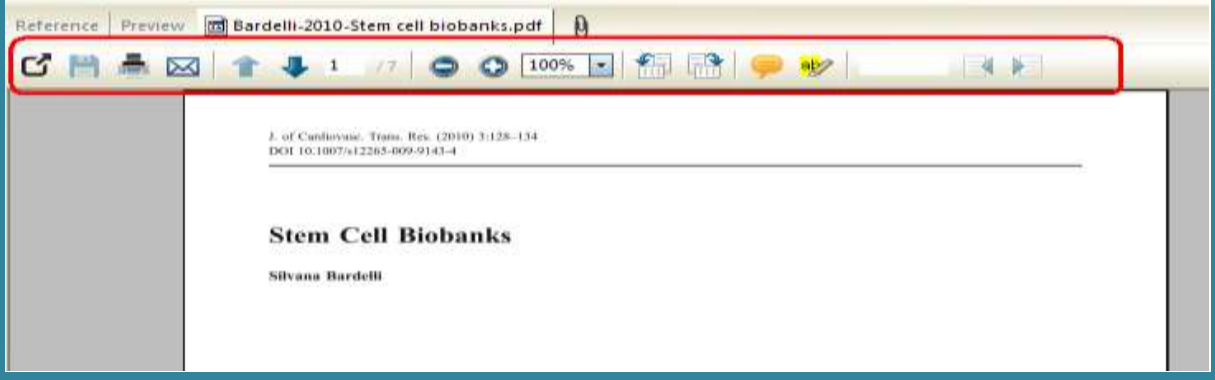

# <span id="page-26-1"></span>**Word 2007 EndNote**

براي مشاهده اين نوار ابزار در نرم افزار Word کافيست اين نرم افزار را بر روي کامپيوتر خود نصب نماييد. زبانه 5X EndNote در کنار بقيه زبانه ها قرار مي گيرد و با کليک بر روي آن نوار ابزار EndNote باز مي شود.

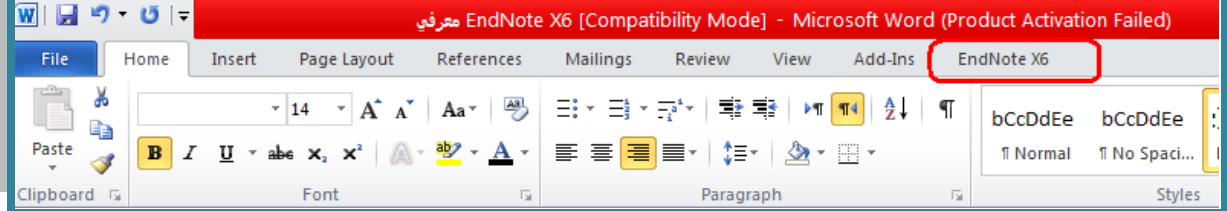

در صورتي که اين زبانه در Word نبود، پنجره Word Option و زبانه Add-lns را باز نماييد. در پايين صفحه كليد Go را بزنيد.

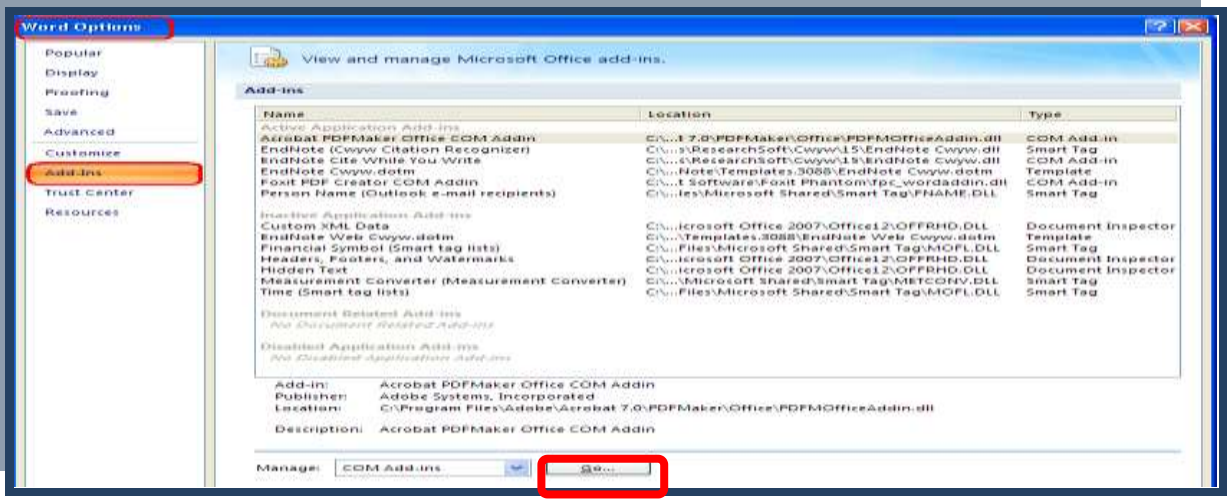

در پنجره COM Add-Ins گزينه EndNote را انتخاب نماييد و كليد OK را بزنيد. به اين ترتيب زبانه

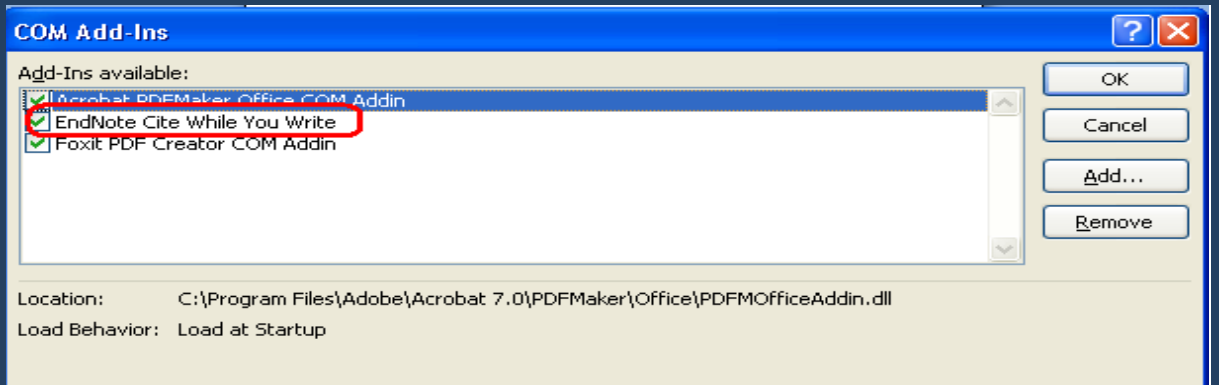

#### EndNote در صفحهِ Word افزوده مي شود.

# چگونه در حین نوشتن مقاله، ارجاع ها را وارد کنیم؟

با استفاده از ويژگي Cite While You Write (CWYW) در محيط Word مي توانيد هنگام تايپ دست نوشته خود، استنادهاي درون متني را وارد کنيد و البته به طور خودکار فهرست منابع پايان متن نيز ساخته مي شود. براي اين کار مي توانيد به يکي از دو روش زير عمل نماييد:

- <span id="page-27-0"></span>**ا. استفاده از آیکون Insert citation در محیط Word:**
- مدرک يا مقاله مورد نظر خود را که در نرم افزار Word تايپ شده، باز نماييد.
- هکاى ًوا سا دقيقا تِ خايي تثشيذ کِ هاخز تايذ دسج ؿَد، ػپغ اص آيکي citation Insert گضيٌِ Find Citation از نوار ابزار EndNote را کليک نماييد.

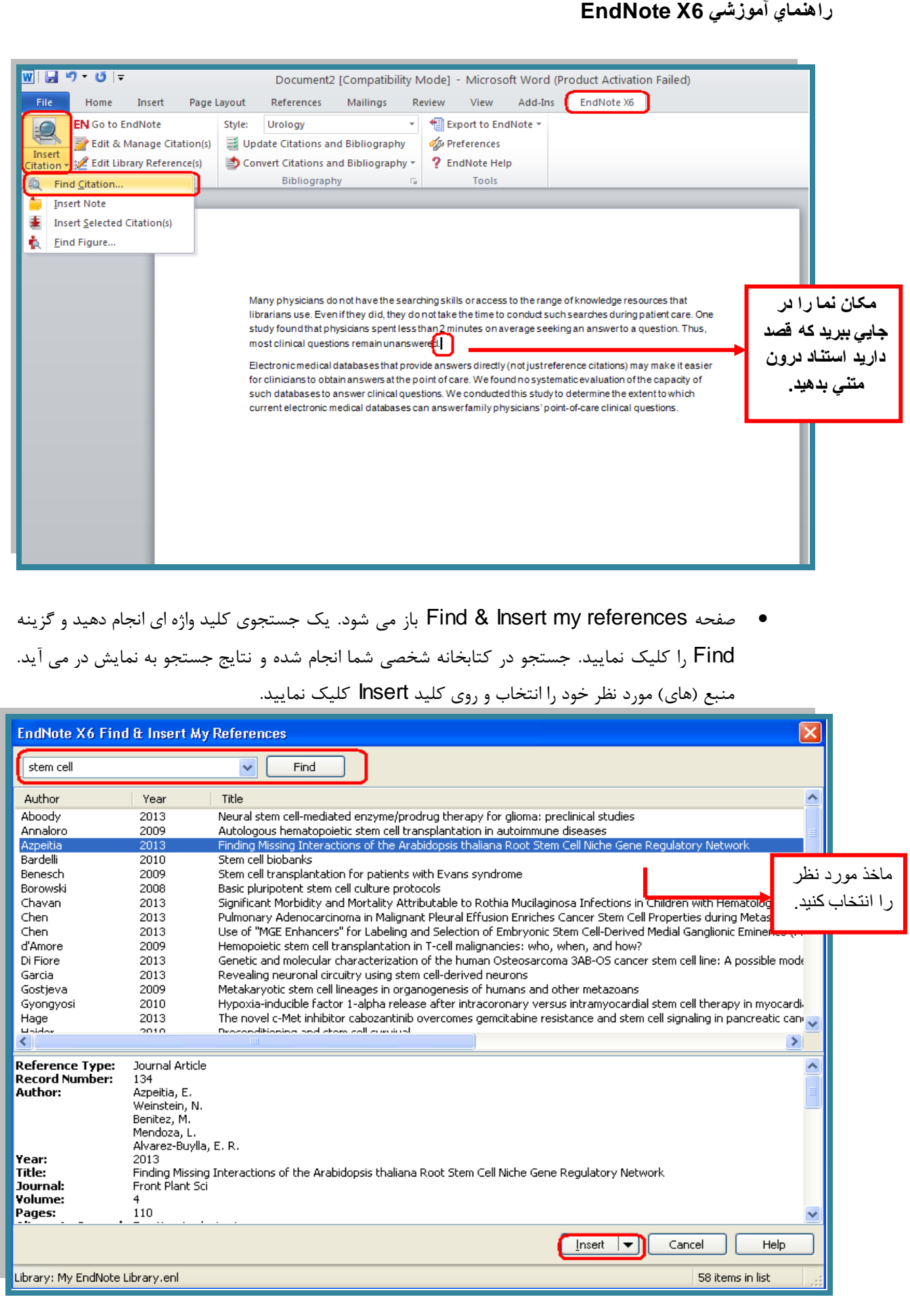

**دانشگاه علوم پسشکي شيراز** 26

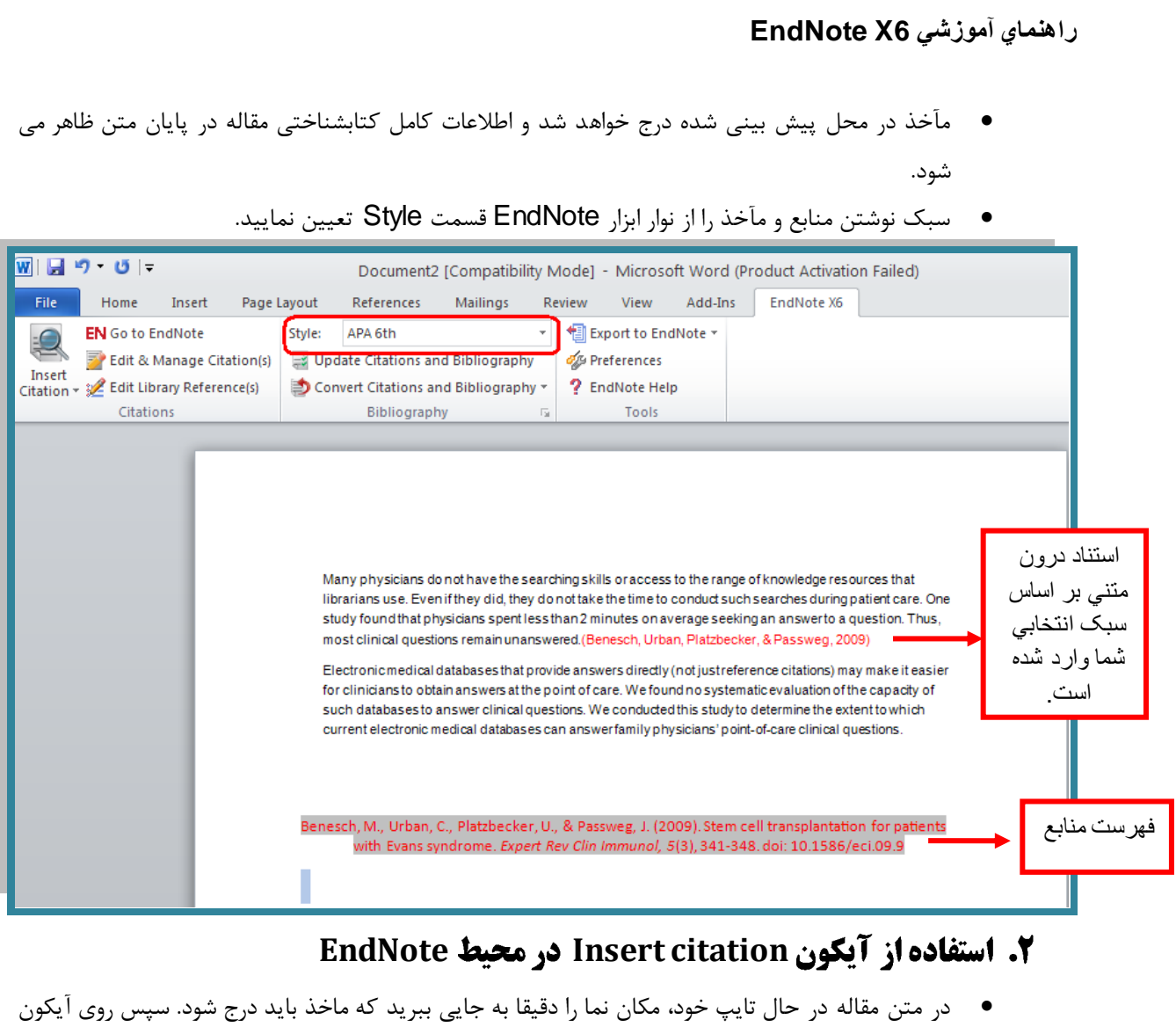

### <span id="page-29-0"></span>Go to EndNote از نوار ابزار EndNote کليک نماييد.

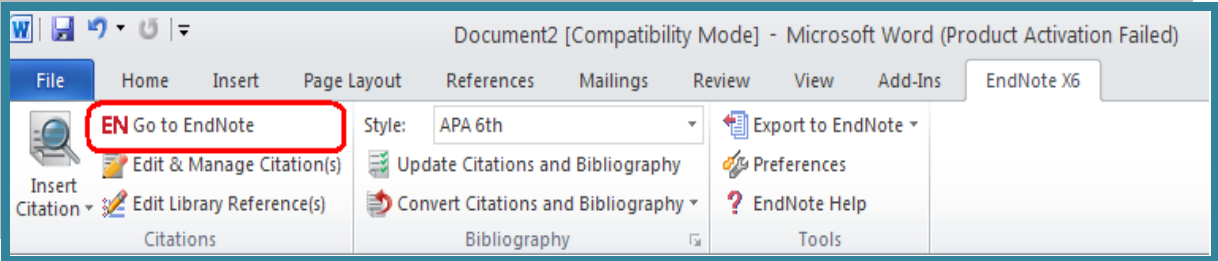

- در ليست رفرنس هاي موجود در کتابخانه شخصي خود، رفرنس (هاي) مورد نظر خود را بيابيد و با کليک روي آن، آن را انتخاب نماييد. (با گرفتن کليد Ctrl و کليک مي توانيد بيش از يک رفرنس را انتخاب نماييد.)
- اکنون با کليک بر روي آيکون Insert citation ، مآخذ در محل پيش بيني شده درج خواهد شد و اطلاعات کامل کتابشناختي در پايان متن ظاهر مي شود.

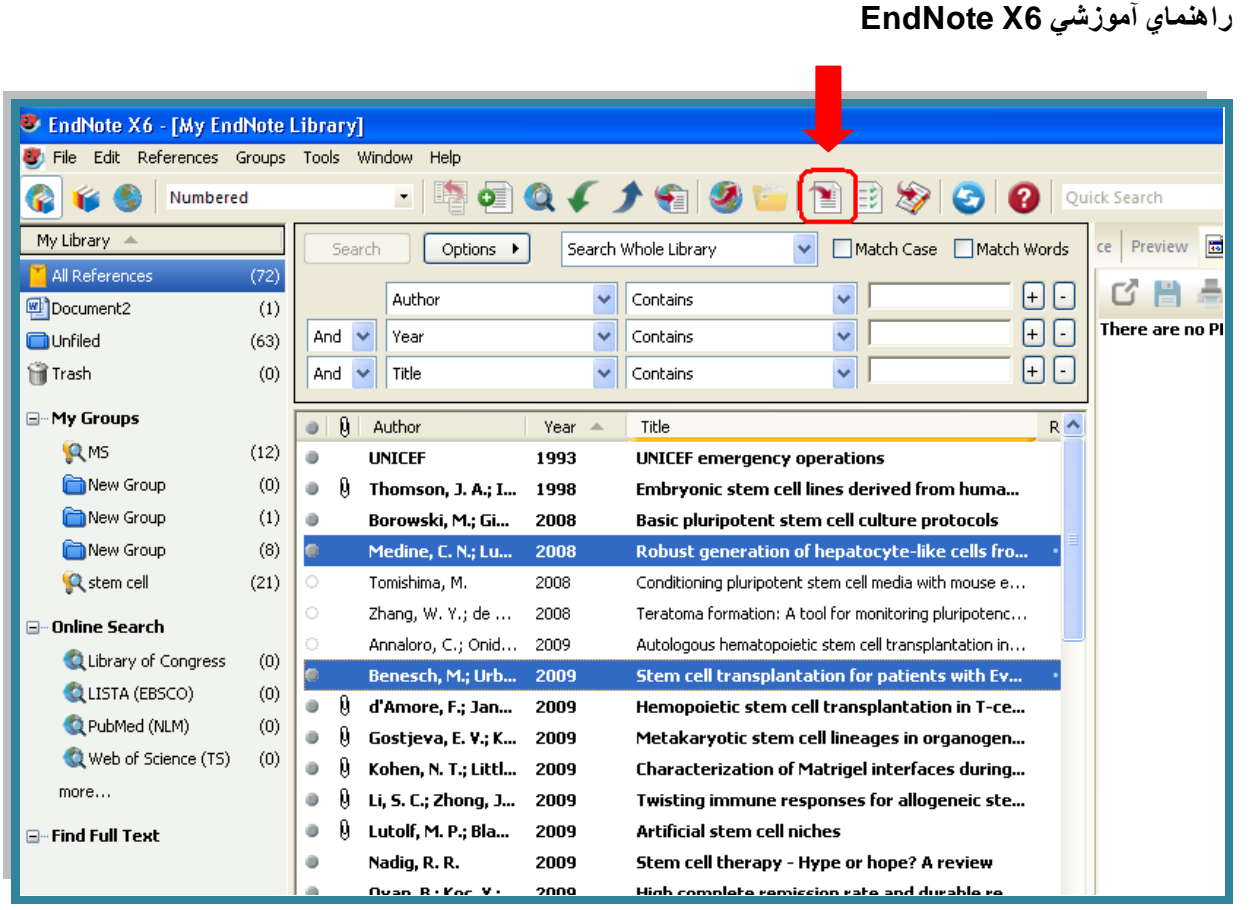

**∕ نکته**: بيش از ۴۵۰۰ سبک نوشتن منابع و مآخذ وجود دارد. نصب معمولي نرم افزار تنها مشهورترين سبک ها را شامل مي شود.

ا. در صورتی که سبک مورد نظر در ليست Style نبود می توانيد به سايت www.endnote.com مراجعه كنيد. از تب Download گزينه Styles را انتخاب نماييد.

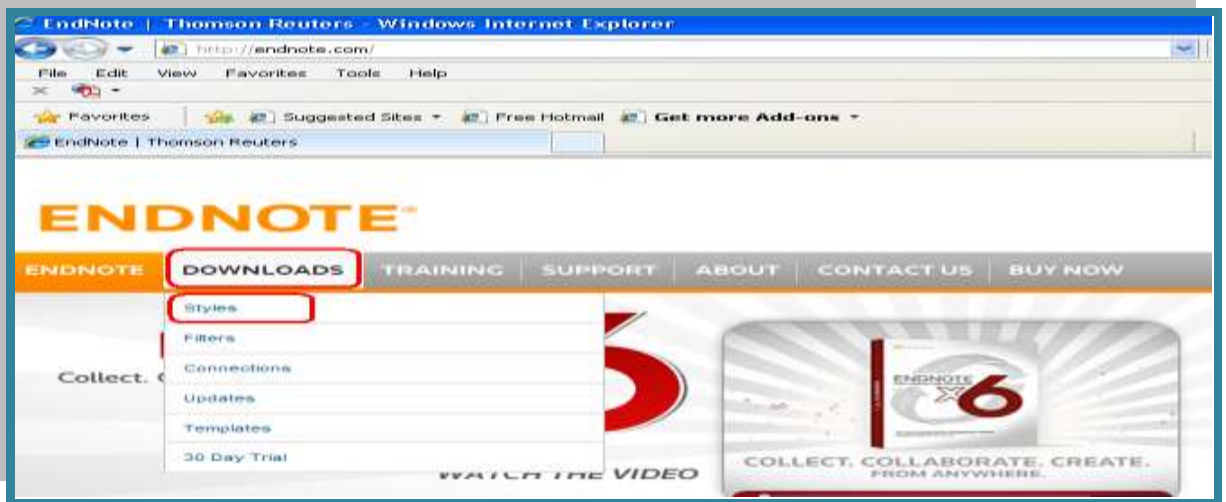

نام ژورنال مورد نظر را در قسمت style or journal name وارد کرده و گزينه Apply را کليک نماييد.

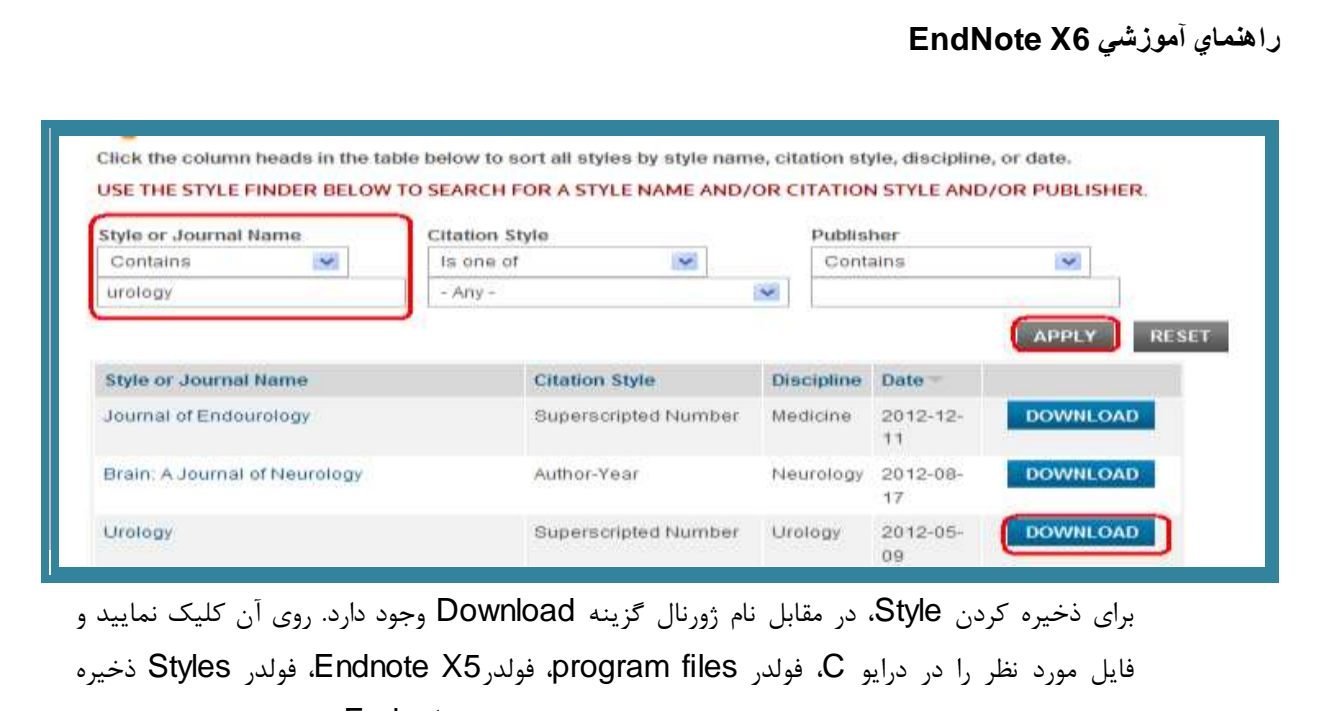

نماييد. به اين صورت سبک مورد نظر به ليست سبک هاي موجود در Endnote افزوده مي شود. .2 در روش ديگر مي توانيد تمام سبک ها را با برنامه EndNote نصب کنيد. در صورتي که نرم افزار را قبلا نصب نموده ايد وارد Control panel/Add or remove program شويد و در زير نرم افزار EndNote گزينه change را انتخاب نماييد.

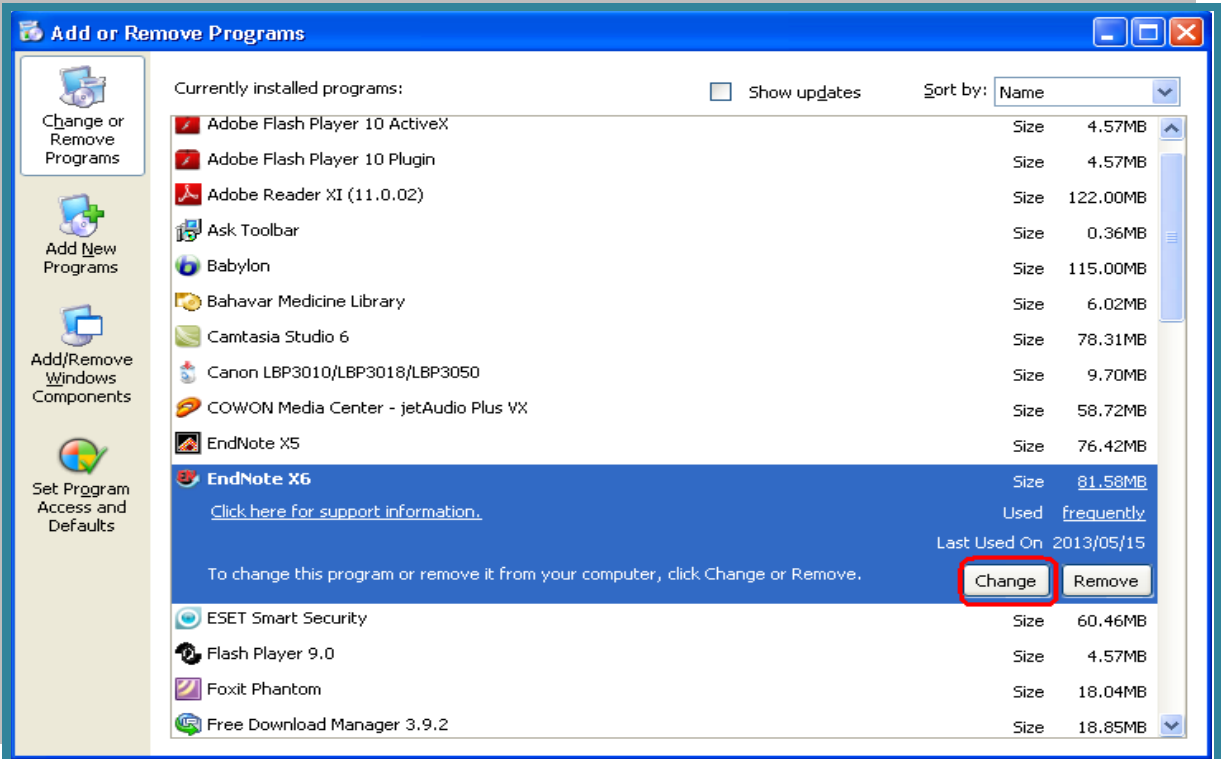

گزينه Next را انتخاب نماييد و در مرحله بعدي در کنار Additional style علامت + را کليک کنيد تا ليست موضوعات مورد نظر ظاهر شود.

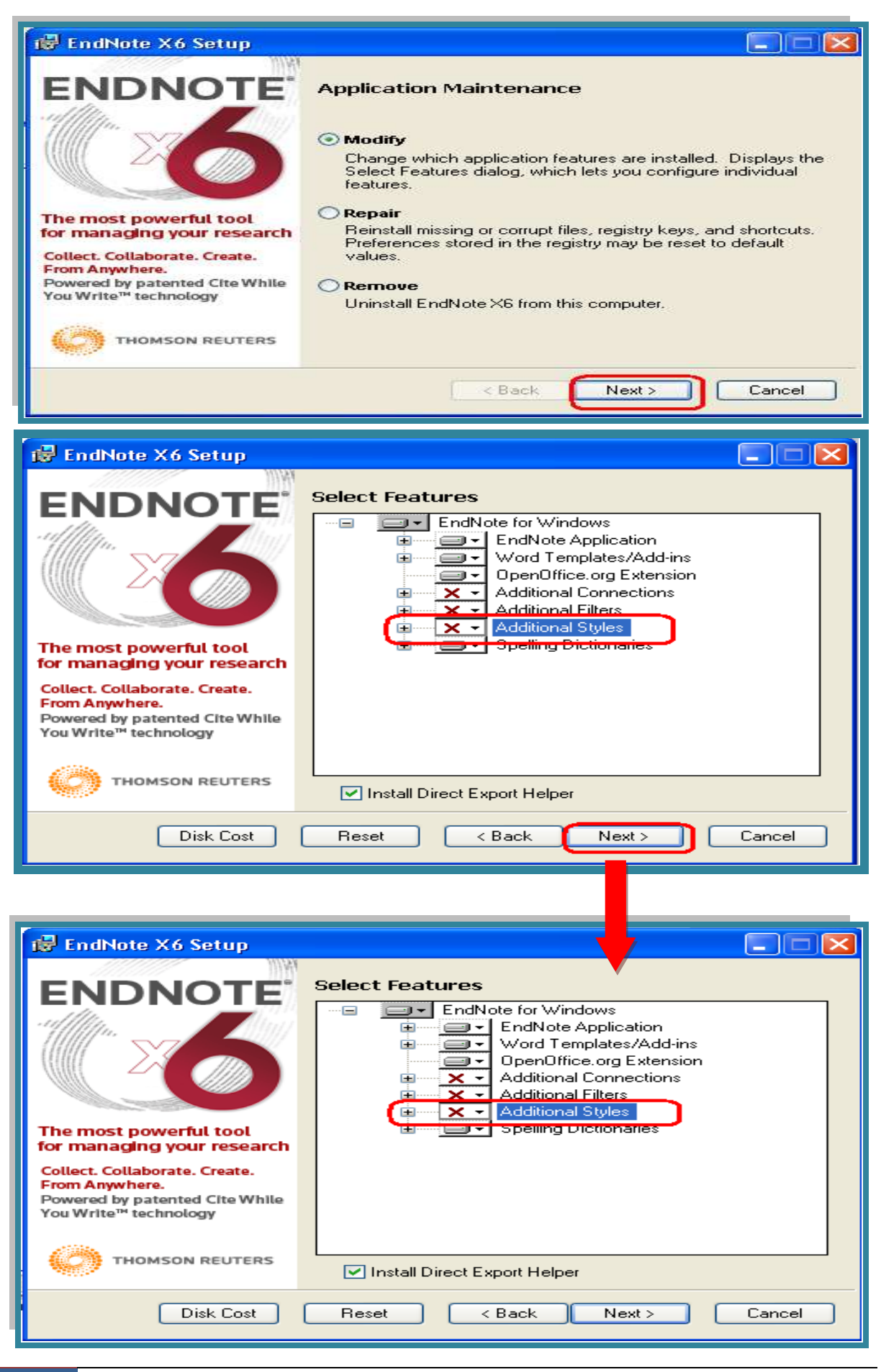

**دانشگاه علوم پسشکي شيراز** 31

از ليست موضوعي هر کدام از موضوعات را که تمايل داريد در Styles افزوده شود انتخاب نماييد و با کليک بر روي هنوي كركره اي كنار آن گزينه ...Will be instuled on را انتخاب نماييد.

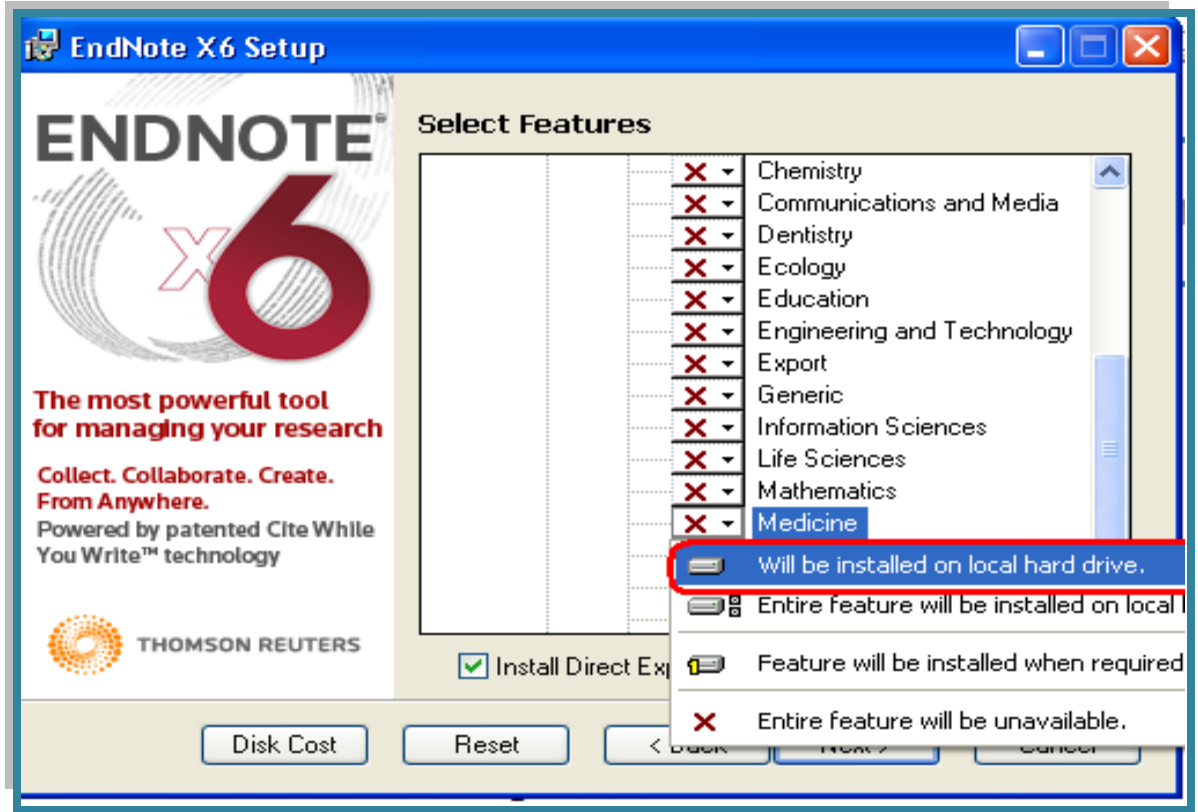

کليد Next را کليک نماييد و مراحل نصب را به ترتيب تا آخرين مرحله ادامه دهيد. به اين ترتيب Style هاي جديد به ليست موجود در EndNote افزوده مي شود.

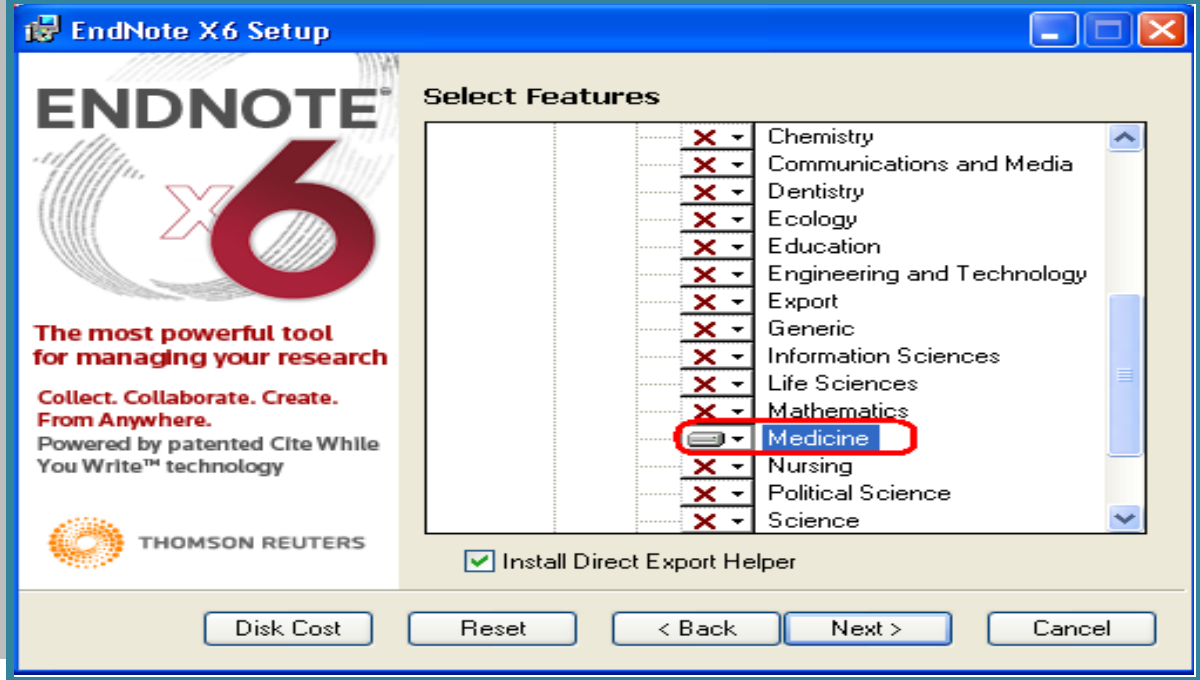

**دانشگاه علوم پسشکي شيراز** 31

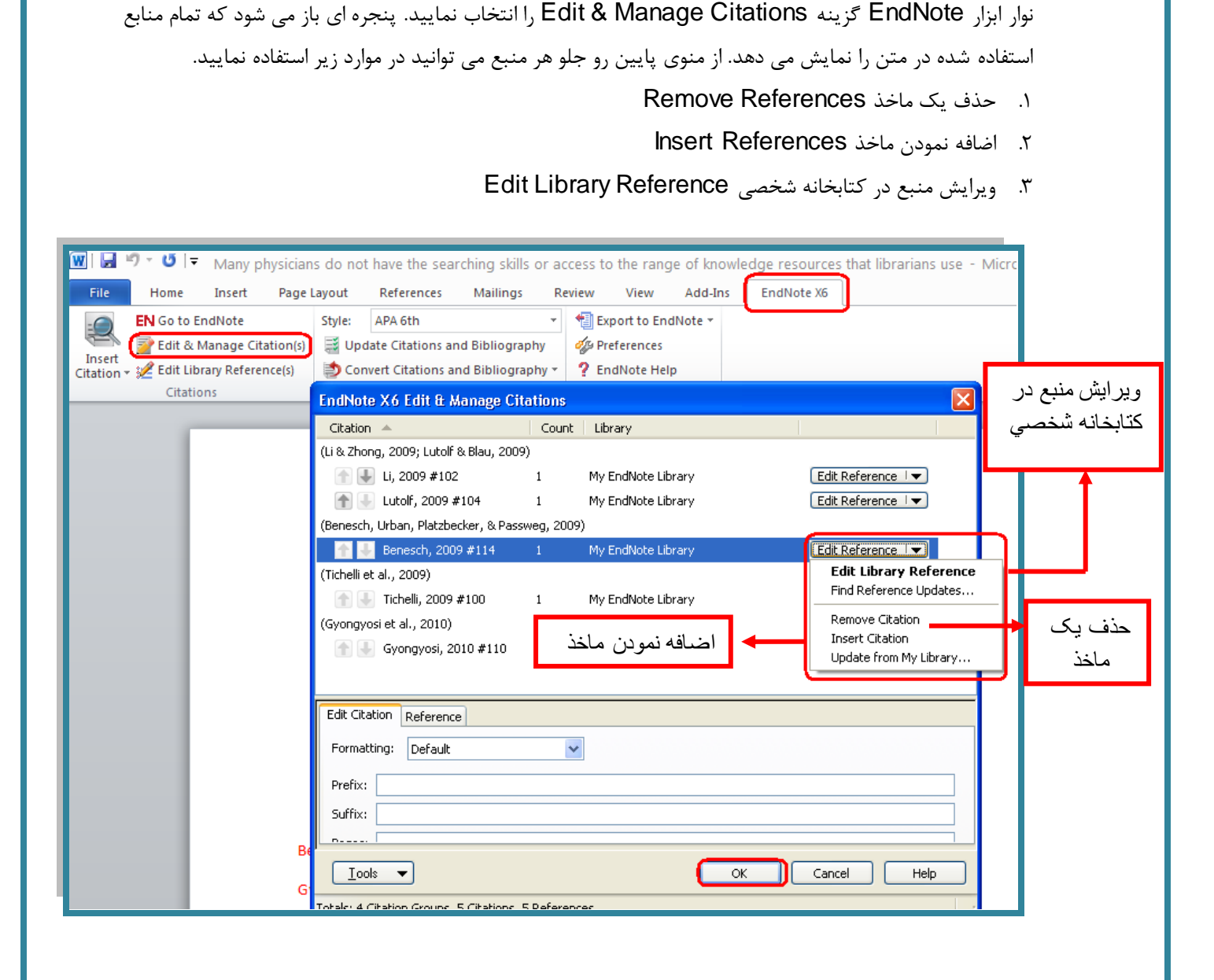

با استفاده از اين بخش مي توانيد استنادهاي درون متنى و پايان متن را در محيط Word ويرايش و مديريت نماييد. از

**نکته:**

**راىنماي آموزشي 6X EndNote**

<span id="page-34-0"></span>**ویرایش و مدیریت استنادها در Word** 

✔ در صورتي که نياز به انجام ويرايش و تغييرات در هر يک از منابع موجود در کتابخانه شخصي باشد، بعد از ويرايش و ذخيره آن با کليک بر روى گزينه Update Citation & Bibliography، در فايل Word تغييرات ,ا در مآخذ موجود در متن اعمال نماييد.

#### $\boxed{w}$   $\boxed{=}$   $\boxed{ }$   $\bullet$   $\boxed{ }$   $\boxed{ }$  Many physicians do not have the searching skills or access to the range of knowledge resources that File Home Insert Page Layout References Mailings Review View Add-Ins EndNote X6 Export to EndNote \*  $\tau$ **EN** Go to EndNote Style: APA 6th Update Citations and Bibliography Ev Edit & Manage Citation(s) **SAS** Preferences Insert Insert<br>Citation + 32 Edit Library Reference(s) Convert Citations and Bibliography v ? EndNote Help Citations Bibliography Tools  $\overline{u}$

# تم براي اينكه اين تغييرات اعمال شود ابتدا بايد در تب Endnote وارد قسمت Bibliography شويد.

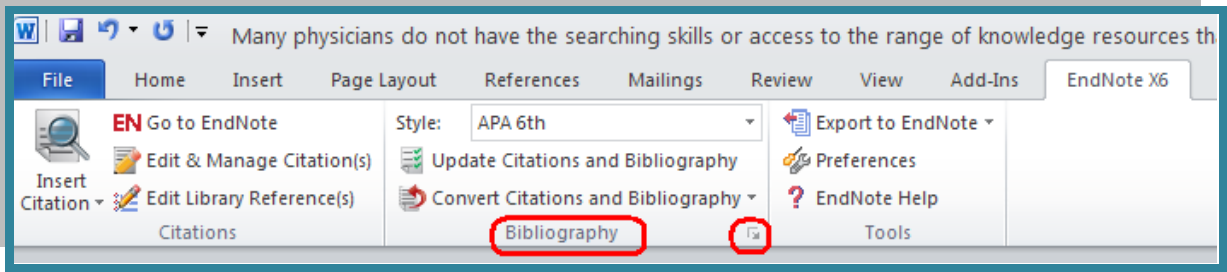

س در پنجره Endnote format bibliography تب Gn تايد On باشد تا کليد <mark>On تايذ On تا</mark>يذ ا Bibliography فعال شود. Update Citation & Bibliography

![](_page_35_Picture_113.jpeg)

**راىنماي آموزشي 6X EndNote**